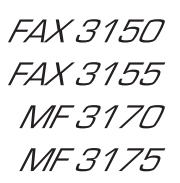

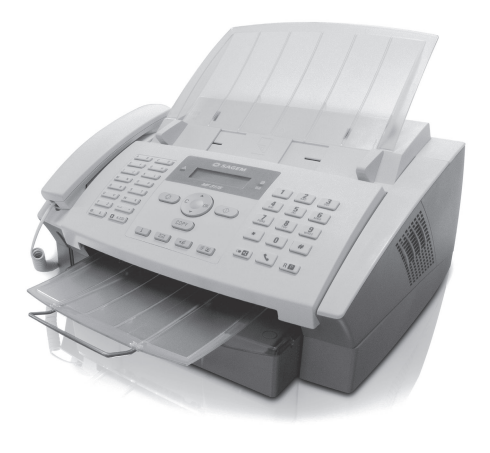

Guide d'utilisation

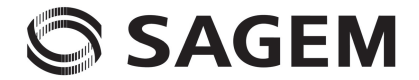

## <span id="page-1-0"></span>**Très cher client,**

En achetant cet appareil, vous avez opté pour un produit de qualité de la marque Sagem. Votre appareil satisfait aux multiples exigences de l'usage privé, professionnel et de la vie quotidienne.

Votre appareil utilise une technologie laser ultramoderne. La livraison contient une cartouche de démarrage. Vous n'avez pas besoin de carte Plug'n'Print pour cette cartouche de démarrage

Vous pouvez stocker jusqu'à 200 entrées dans le répertoire téléphonique de votre appareil. Votre appareil peut enregistrer jusqu'à 10 groupes différents avec 199 entrées maximum.

Avec la touche de diffusion (= Broadcasting), vous ajoutez pendant la procédure de sélection d'autres numéros et vous envoyez ainsi rapidement et simplement un message à plusieurs destinataires.

Envoyez des télécopies en différentes résolutions à un ou plusieurs destinataires, par exemple à un groupe. Vous pouvez également relever des télécopies et préparer des documents pour être relevés.

Cinq documents de télécopie, que vous pouvez imprimer, sont mémorisés dans votre appareil. Ces modèles vous permettent de rapidement réaliser une télécopie ou une invitation.

L'appareil imprime sur chaque télécopie entrant la date et l'heure exactes de réception (LF3170, LF3175). Vous pouvez ainsi documenter quand vous avez reçu un télécopie. Une mémoire tampon dans l'appareil assure que, même après une panne de courant, la date et l'heure exactes soient éditées.

Sélectionnez entre la résolution texte ou photo pour copier des documents avec votre appareil. Vous pouvez aussi faire plusieurs copies.

Envoyez des SMS de votre appareil si vous disposez d'une connexion téléphonique pour cette fonction (la fonction n'est pas supportée dans tous les pays et par tous les réseaux). Vous gérez les SMS entrants avec les nombreuses fonctions du menu SMS.

Vous pouvez entrer un texte dans votre appareil et l'envoyer sous forme de télécopie à un autre appareil terminal (dans les pays et pour les réseaux sans support pour la fonction SMS).

Votre appareil vous permet l'édition de grille de sudoku, avec un choix de quatre niveaux de difficulté – au besoin avec la solution.

Vous pouvez raccorder l'appareil à votre ordinateur (PC avec Microsoft Windows  $2000$  (SP3)  $\cdot$  ME  $\cdot$  XP  $\cdot$  Vista) et utiliser ensuite l'appareil comme imprimante laser (LF¦3170, LF¦3175). Avec *Scan-to-PDF* votre appareil scanne les documents et les enregistres directement au format de fichiers PDF. Avec le pilote de scanner TWAIN, vous pouvez sélectionner l'appareil et scanner des documents à partir de n'importe quelle application qui supporte ce pilote par défaut.

Vous pouvez saisir les entrées du répertoire téléphonique de votre appareil à partir de l'ordinateur. Vous pouvez échanger des entrées entre votre appareil et les répertoires d'adresses de Windows ou Microsoft Outlook.

Nous vous souhaitons bien du plaisir avec votre appareil et ses multiples fonctions !

## <span id="page-1-1"></span>**A propos du guide d'utilisation**

L'aide à l'installation des pages suivantes vous permet de mettre en service votre appareil rapidement et facilement. Vous trouverez des descriptions détaillées dans les chapitres suivants de ce guide d'utilisation.

Lisez attentivement le présent guide d'utilisation. Veillez surtout aux consignes de sécurité pour assurer un parfait fonctionnement de votre appareil. Le fabricant n'endosse aucune responsabilité si vous ne respectez pas ces consignes.

Ce guide d'utilisation décrit plusieurs modèles de cette gamme d'appareils. Veillez que certaines fonctions ne sont disponibles que sur certains modèles.

## **Symboles utilisés**

Avertit des risques pour les personnes, des dommages pour l'appareil ou de d'autres objets ainsi que d'une éventuelle perte de données. Les dommages corporels ou matériels ne peuvent provenir que d'une manipulation non conforme.

Ce symbole signale des astuces vous permettant  $Q^2$  d'utiliser plus simplement votre appareil.

# <span id="page-2-0"></span>**Guide d'installation** Chargement du papier

## <span id="page-2-1"></span>**Contenu de l'emballage**

- $\bullet$  Appareil
- $Q$  Combiné
- $\bigcirc$  Cordon spiralé du combiné
- … Plateau de documents
- $\bigcirc$  Bac à papier
- 6 Plateau de sortie des documents ‡ Plateau de sortie des documents
- 7 Câble d'alimentation ˆ Câble d'alimentation avec fiche (en fonction du pays)
- <sup>8</sup> Câble téléphonique avec fiche (en fonction du pays)
- $\bullet$  Cartouche de démarrage

Guide d'utilisation avec guide d'installation (sans illustration)

CD d'installation (LF 3170, LF 3175) (sans illustration)

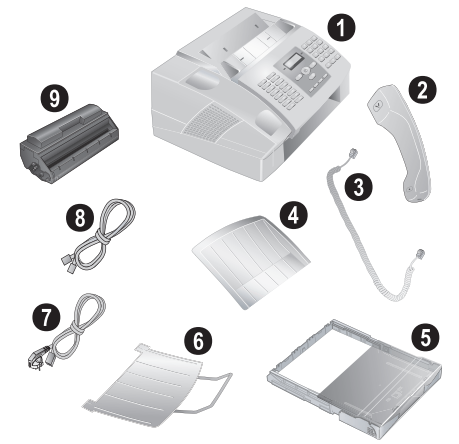

 $\sum_{n=0}^{\infty}$ S'il manquait un des composants ou si vous constatiez des dommages, adressez-vous à votre revendeur ou à notre service après-vente.

## <span id="page-2-2"></span>**Monter le plateau de documents**

Introduisez le plateau de documents dans les deux orifices du couvercle. Le plateau doit s'encocher totalement.

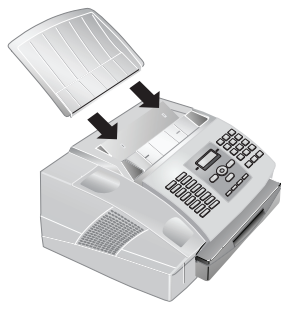

## <span id="page-2-3"></span>**Chargement du papier**

Avant de pouvoir recevoir des documents ou faire une copie, vous devez insérer du papier. Veuillez utiliser exclusivement du papier adéquat en format standard **A4 · 210 × 297 millimètres** · de préférence 80 g/m<sup>2</sup>. Référezvous aux informations dans les caractéristiques techniques.

Aérez le papier et mettez-le en place bien à plat dans le bac. Vous évitez ainsi que plusieurs feuilles soient tirées en même temps.

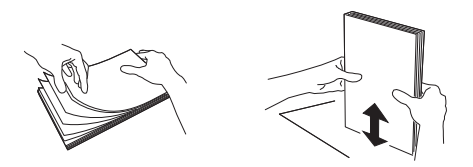

- **1** Enlevez le couvercle du bac à papier.
- **2** Le papier ne doit pas dépasser les repères du bord supérieur du bac (voir aussi les illustrations sur le couvercle du bac à papier). Vous pouvez placer **250** feuilles maximum.

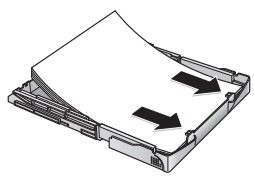

Si vous désirez imprimer un document (par ex. formulaires ou papier à en-tête), déposez le document côté à imprimer face en bas et l'en-tête de la page à l'arrière du bac à papier.

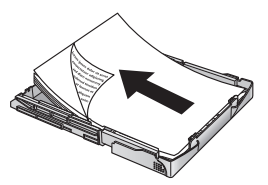

- Les préimprimés ayant été imprimés avec une imprimante laser ne conviennent pas à une seconde impression. Ceci pourrait conduire à un bourrage de papier.
- **3** Appuyez sur la pile jusqu'à encliqueter le levier (**A**) à l'arrière du bac à papier.

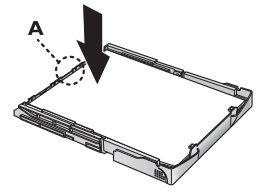

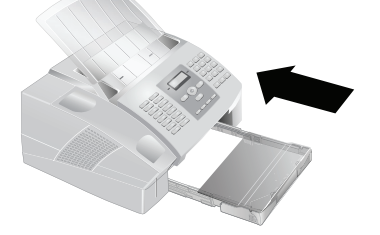

Ne retirez pas le bac lorsque l'appareil est en train d'imprimer. Ceci pourrait conduire à un bourrage de papier.

## <span id="page-3-0"></span>**Retirer le plateau d'émission des impressions et des télécopies**

Retirez le plateau d'émission des impressions et des télécopies du couvercle du bac à papier.

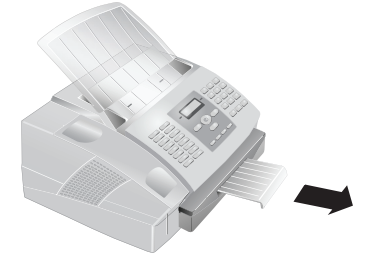

## <span id="page-3-1"></span>**Monter le plateau de sortie des documents**

Introduisez le plateau de sortie des documents dans les deux orifices sous le panneau de commande.

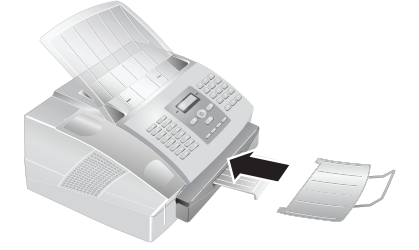

## <span id="page-3-2"></span>**Raccorder le combiné** Type 3 (mit Telefon) **(LF¦3155, LF¦3175)**

Insérez une extrémité du cordon spiralé dans la prise au combiné. Branchez l'autre extrémité dans la prise repérée avec le symbole  $\bullet$ .

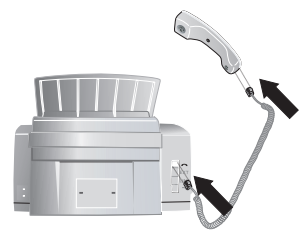

## <span id="page-3-3"></span>**Insertion de cartouche de démarrage**

Avant toute utilisation de l'appareil, il est nécessaire d'installer une cartouche de toner. Une cartouche de démarrage est jointe à l'appareil. La mémoire de remplissage de la cartouche de démarrage est réglée par défaut. La cartouche de démarrage ne doit pas être chargée avec une carte Plug'n'Print. Pour toute nouvelle cartouche de toner que vous insérez dans votre appareil, vous devez charger la mémoire de remplissage avec la carte Plug'n'Print fournie.

**1** Ouvrez le couvercle en saisissant **les deux** guides document et rabattez le couvercle vers l'arrière.

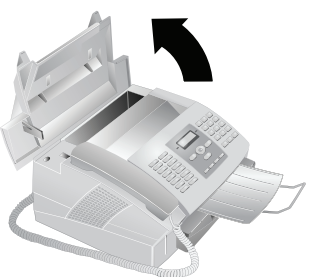

- N'ouvrez jamais la cartouche de toner. Si de la poudre de toner sort de la cartouche, évitez tout contact avec la peau et avec les yeux. N'inhalez pas la poudre de toner. Enlevez la poussière provenant de vêtements ou d'objets à l'eau froide; l'eau chaude risque de fixer le toner.
- **2** Déballez la nouvelle cartouche.
- **3** Enlevez le film de protection noir et tout autre emballage, **mais pas encore la bande de protection dans la cartouche**.
- **4** Secouez plusieurs fois la nouvelle cartouche pour répartir uniformément le toner et obtenir ainsi une meilleure qualité d'impression.

**FR**

**5** Retirez entièrement **seulement après** cela la bande de protection sur le côté gauche de la cartouche.

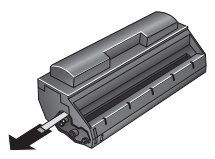

Ne secouez plus la cartouche après avoir enlevé la AN bande de protection. Autrement, de la poudre de toner pourrait s'échapper.

**6** Insérez la cartouche dans votre appareil. La cartouche doit s'encocher totalement.

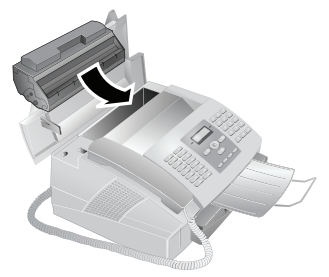

**7** Fermez le couvercle. Veillez à ce que le couvercle s'encoche des deux côtés.

## <span id="page-4-0"></span>**Raccorder le câble téléphonique**

Raccordez une extrémité du câble téléphonique à l'appareil en l'insérant dans la prise indiqué en tant que LINE (connexion Rj-11). Branchez la fiche téléphone sur la prise de la ligne téléphonique.

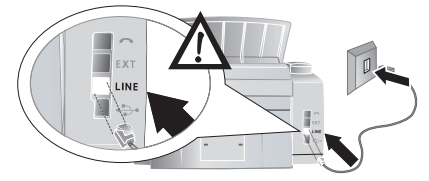

Si vous désirez raccorder votre appareil comme poste téléphonique secondaire à une installation téléphonique, vous devez l'aménager de manière adéquate en mode PABX (reportez-vous également au chapitre sur les raccordements téléphoniques et appareils supplémentaires, [page 31\)](#page-30-0).

## **Suisse**

Branchez la fiche téléphone sur la prise de la ligne téléphonique. Si votre prise téléphonique est de type ancien, utilisez un adaptateur usuel. En cas de prise double, branchez la fiche sur la prise du haut.

## <span id="page-4-1"></span>**Brancher le câble d'alimentation**

A Contrôlez si la tension secteur de votre appareil (plaque signalétique) est identique à celle du lieu d'installation.

Branchez le câble d'alimentation sur le port situé à l'arrière de l'appareil. Branchez le câble d'alimentation sur la prise secteur.

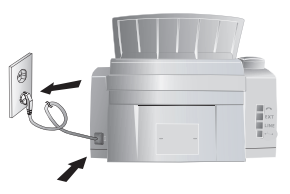

## <span id="page-4-2"></span>**Première installation**

Après avoir raccordé votre appareil au secteur, l'opération de première installation commence.

## **Sélectionner le pays**

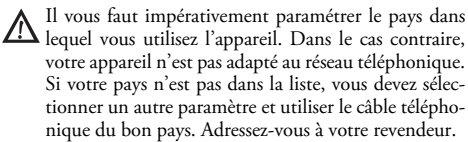

- **1** Appuyez sur OK.
- **2** Sélectionnez le pays dans lequel vous utilisez l'appareil avec les  $\triangle/\blacktriangledown$ .
- **3** Confirmez deux fois par OK.

## **Entrer le numéro**

Votre numéro et votre nom sont inscrits en haut de chaque page (= ligne d'en-tête) et sont envoyés ensemble avec la date, l'heure et le numéro de page.

- **1** Entrez votre numéro. Vous pouvez entrer un signe plus via  $\bigoplus$  ou  $\bigoplus$ .
- **2** Confirmez par OK.

#### **Entrer le nom**

**1** Saisissez le nom à l'aide des touches (**A – Z**).

 $\frac{1}{2}$  Saisissez des lettres majuscules en appuyant simultanément sur la touche i. Saisissez des caractères d'espacement au moyen de  $\Box$ .

Appuyez sur @... pour introduire des caractères particuliers et des symboles. Appuyez sur â... pour introduire des caractères particuliers propres à une langue. Sélectionnez avec  $\blacktriangle/\blacktriangledown$ . Confirmez par OK.

Déplacez le curseur avec  $\blacktriangle/\blacktriangledown$ . Effacez des des caractères un à un avec C.

**2** Confirmez par OK.

## **Entrer date et heure**

- **1** Entrez la date (deux positions), par exemple 310525 pour le 31.5.2025.
- **2** Entrez l'heure, par exemple  $(1)(4)(0)(0)$  pour 14 heures.
- **3** Confirmez par OK.

# <span id="page-5-0"></span>**FR Aperçu**

## <span id="page-5-1"></span>**Aperçu des fonctions du menu**

Votre appareil dispose des fonctions suivantes. Deux possibilités au choix pour sélectionner des fonctions.

Naviguer dans le menu : Appuyez sur OK ou l'une des deux touches fléchées  $\blacktriangleleft/\blacktriangledown$  pour ouvrir le menu. Naviguez dans le menu avec  $\blacktriangle/\blacktriangledown$ . Sélectionnez une fonction du menu avec OK. C vous permet de revenir au menu précédent. La touche  $\bigcirc$  vous permet de quitter le menu et de revenir au mode initial.

**Appeler directement des fonctions :** Vous appelez une fonction du menu avec le numéro de la fonction. Appuyez sur OK et entrez le numéro avec le clavier numérique. Confirmez par OK. Vous trouverez les numéros correspondants aux fonctions dans la liste ci-dessous.

## **1 Installation**

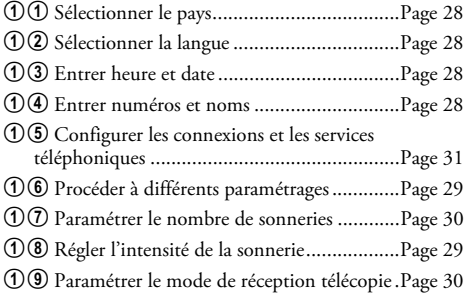

## **2 Télécopie**

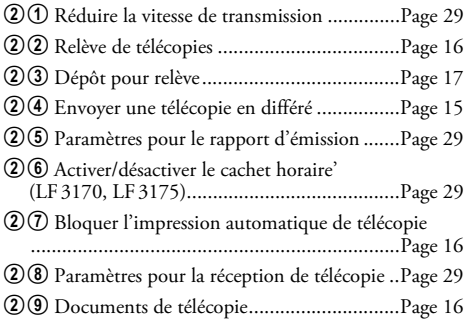

## **3 SMS**

## (la fonction ne s'applique pas à tous les pays et **réseaux)**

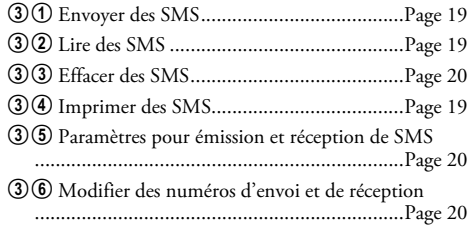

## **4 Listes et rapports**

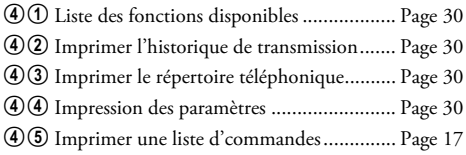

## **5 Commandes**

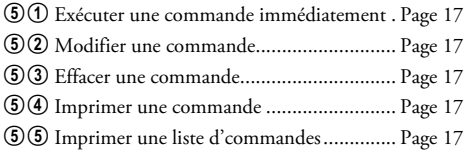

## **6 Divers**

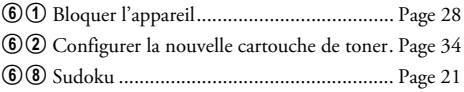

## <span id="page-5-2"></span>**Imprimer de page d'aide**

## **Imprimer la liste des fonctions**

Vous pouvez imprimer la liste des fonctions en appuyant sur  $\mathbf{i}$ .  $\mathbf{0}$  et **OK**.

## **Imprimer le répertoire téléphonique**

Vous pouvez imprimer le répertoire téléphonique en appuyant sur  $\mathbf{i}$ ,  $\mathbf{\Phi}$  et OK.

## **Imprimer les documents de télécopie**

Vous pouvez imprimer les documents de télécopie en appuyant sur  $\mathbf{i}$ ,  $\mathbf{\emptyset}$  et OK.

## **Imprimer l'historique de transmission**

Vous pouvez imprimer l'historique de transmission en appuyant sur  $\mathbf{i}$ ,  $\overrightarrow{3}$  et OK.

## **Imprimer une liste d'ordres**

Vous pouvez également imprimer une liste de commandes en appuyant sur  $\mathbf{i}$ ,  $\mathbf{0}$  et  $\mathbf{OR}$ .

## **Sudoku : imprimer le jeu**

.<br>Vous pouvez également imprimer un nouveau Sudoku en appuyant sur  $\overrightarrow{\mathbf{i}}$ ,  $\overrightarrow{O}$  et **OK**.

## **Imprimer liste de paramètres**

Vous pouvez imprimer la liste de tous les paramètres en appuyant sur  $\mathbf{i}$ ,  $\mathbf{0}$  et **OK**.

## <span id="page-6-0"></span>**Aperçu de l'appareil**

- $\bullet$  Couvercle
- 2 Plateau de documents ƒ Plateau de documents
- <sup>3</sup> Alimentation de document
- 4 Guidage de document … Guidage de document
- $\Theta$  Panneau avec écran
- 6 Plateau de sortie des documents ‡ Plateau de sortie des documents
- $\bullet$  Emission des impressions et des télécopies (extensible)
- 8 Bac à papier ‰ Bac à papier
- 9 Logement pour carte Plug'n'Print Š Logement pour carte Plug'n'Print
- <sup>1</sup> Combiné avec cordon spiralé (LF 3155, LF 3175)

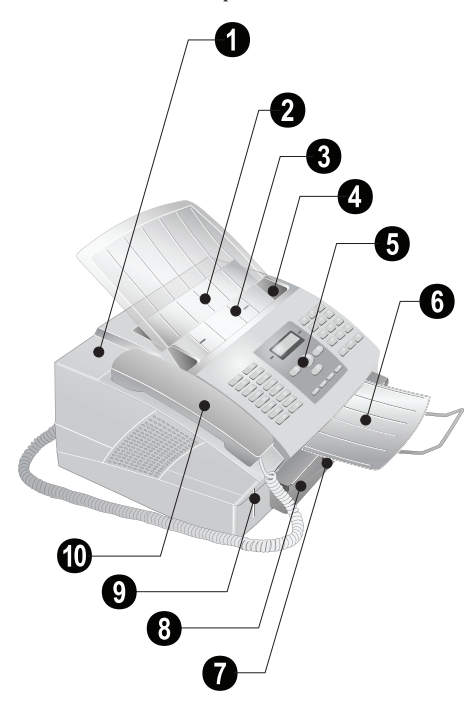

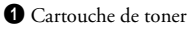

# 1 <u>anan Jama</u>

## **Connexions à l'arrière**

0 -Prise – Connecteur pour le combiné (LF3155, LF 3175)

 $\bullet$  EXT-Prise – Connecteur pour des appareils supplémentaires

<sup>3</sup> LINE-Prise - Connecteur pour le câble téléphonique

 $\bigcirc$   $\leftrightarrow$ -Prise – Connexion USB pour PC (LF3170, LF 3175)

5 Connexion câble d'alimentation † Connexion câble d'alimentation

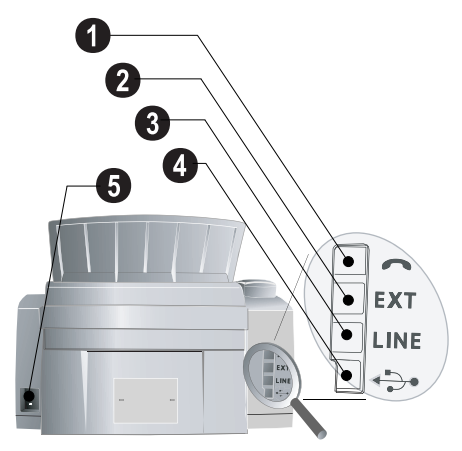

## <span id="page-7-0"></span>**Panneau avec écran**

Les touches (**A – Z**) – Registre téléphonique : appelez les entrées du répertoire téléphonique / entrer les lettres. Saisie de lettre majuscule en appuyant simultanément sur la touche  $\Box$ . Insérer un espace avec  $\Box$ . Introduisez un point avec  $\ldots$  Insérer un paragraphe avec  $\mathsf{RP}$ .

@... - Introduisez des caractères particuliers (signes de ponctuation et symboles). Sélectionner les entrées avec  $\lambda/\mathbf{v}$ . Confirmez par **OK**.

â... – Caractères particuliers propres à une langue (lettres particulières). Sélectionner les entrées avec  $\blacktriangle/\blacktriangledown$ . Confirmez par OK.

1 - Touche de commutage : saisir en lettres majuscules / en relation avec d'autres touches : accéder à des fonctions complémentaires

A-Z $\square$  – Accéder aux fonctions répertoire téléphonique

Voyant rouge  $\Delta$  – Si le voyant clignote, veuillez lire les informations à l'ècran

Lampe verte Lampe verte â/\_– Clignote si un message SMS est reçu ou si un document se trouve dans la mémoire télécopie

 $\mathbf{\mathcal{D}}$  – Annuler la fonction / retour dans le mode initial / éjecter documents

C C – Retour au menu précédent / effacer des caractères entrés

 $\blacktriangle/\blacktriangledown$  – Accéder aux fonctions du menu / naviguer dans le menu / sélectionner les options / déplacer curseur

OK OK – Accéder aux fonctions du menu / confirmer entrée

 $\mathcal{D}$  – Transmission télécopie, lancer réception télécopie

COPY - Appuyez deux fois : copier automatiquement. Appuyez une fois : ajuster copies

 $\mathbf{i}$  – Imprimer liste de fonctions, de commandes, de paramètres / imprimer l'historique de transmission ou le répertoire téléphonique / Sudoku : imprimer le jeu / imprimer les documents de télécopie

SMS  $\bowtie$  – Accéder au menu SMS (cette fonction n'est pas prise en charge dans tous les pays et réseaux) / dans les pays et pour les réseaux sans support pour la fonction SMS : Accéder au le menu Text2Fax

 $\mathbf{M} = \mathbf{M}$ ultidiffusion (= Broadcast) : envoyer un télécopie ou un SMS à plusieurs destinataires

F**a** – Régler une résolution plus élevée pour les télécopies et copies (**NORMAL**,  $\overline{B}$  – FIN,  $\overline{F}$  – SFIN,  $\overline{B}$  – PHOTO)

Numérotation abrégée – Saisir les numéros

@ù – Liste des dix derniers numéros sélectionnés (= liste de rappels)

n et  $\bigcirc$   $\blacksquare$  – Liste des dix derniers appelants (= liste des appelants)

 $\bigvee$  – (LF 3150, LF 3170): Ecoute amplifiée lors de la prise de liaison / (LF3155, LF3175) : Composer un numéro avec le récepteur raccroché

 $\mathsf{RP}$  – Pour effectuer une brève coupure ou de l'intervalle (hook-flash) avant d'insérer un code d'accès au réseau à partir d'un poste secondaire (PABX) ou pour accéder aux fonctions spéciales du réseau téléphonique commuté public (RTCP)

**n** et **RD** – Ajouter pause de sélection

## **Symboles sur l'écran**

- F Résolution **SFIN** paramétrée
- **A** Résolution **PHOTO** paramétrée
- 图 Résolution **FIN** paramétrée

**K** – Appels entrants durant absence (cette fonction n'est pas prise en charge dans tous les pays et réseaux)

SMS  $\bowtie$  – Messages SMS entrants (cette fonction n'est pas prise en charge dans tous les pays et réseaux)

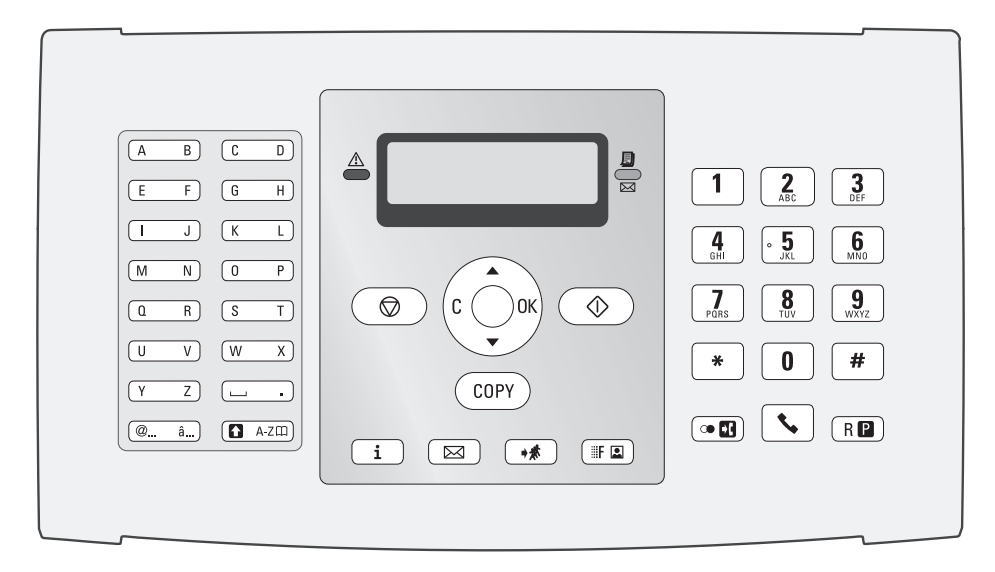

# <span id="page-8-0"></span>**Informations géné-**<br> **Contrôlez si la tension secteur de votre appareil (plaque sirales sur la sécurité**

Cet appareil est testé selon les normes EN 60950-1 et IEC 60950-1 et ne peut être branché que sur les réseaux téléphoniques et électriques conformes à ces normes. L'appareil a été conçu exclusivement pour une utilisation dans le pays de vente.

Ne procédez à aucun réglage et changement qui ne sont pas décrits dans le présent mode d'emploi.

## **Installation de l'appareil**

L'appareil doit reposer sur une surface stable et plane. L'appareil doit reposer sur une surface stable et plane. En cas de chute, l'appareil peut subir des dommages et/ou blesser des personnes, notamment les enfants. Posez tous les câbles de façon à ce que personne ne puisse trébucher ni se blesser ou que l'appareil ne soit endommagé.

L'écart par rapport aux autres appareils et objets doit s'élever à au moins 15 centimètres ; ceci s'applique également aux autres combinés sans fil supplémentaires. Ne placez pas l'appareil à proximité d'une radio ou d'un téléviseur.

Quand vous ouvrez l'appareil, il faut bloquer entièrement le couvercle. Vous pouvez vous blesser si le couvercle vient à tomber alors que vous travaillez sur l'appareil.

Protégez l'appareil du rayonnement solaire direct, de la chaleur, des grandes variations de températures et de l'humidité. Ne placez pas l'appareil à proximité d'un chauffage ou d'une climatisation. Veillez aux indications concernant la température et l'humidité de l'air dans les caractéristiques techniques.

L'appareil doit être suffisamment ventilé et ne doit pas être recouvert. Ne déposez pas votre appareil dans des armoires ou coffres fermés. Ne le posez pas sur des supports mous, tels que couvertures ou tapis, et ne recouvrez pas les fentes de ventilation. Sinon, l'appareil pourrait surchauffer voire s'enflammer.

La pièce dans laquelle l'appareil est installé doit être suffisamment aérée, notamment si l'appareil est utilisé fréquemment. Installez votre appareil de façon que le courant d'air d'évacuation ne soit pas dirigé sur un poste de travail.

Si votre appareil devient trop chaud ou si de la fumée sort de l'appareil, retirez aussitôt la prise du secteur. Laissez examiner votre appareil par un spécialiste. Afin d'éviter la propagation d'un feu en cas d'incendie, tenez cet appareil éloigné des flammes.

N'installez pas l'appareil dans des salles humides. N'installez pas l'appareil dans des salles humides. Ne touchez jamais les fiches/prises secteur et téléphone avec les mains humides.

Aucun liquide ou corps étranger ne doit entrer dans l'appareil. Séparez l'appareil du secteur au cas où des liquides ou corps étrangers parviennent dans l'appareil et faites contrôler votre appareil par un technicien.

Ne laissez pas les enfants sans surveillance autour de l'appareil. Ne pas laisser les feuilles d'emballage à portée des enfants.

Le combiné de l'appareil est magnétique. Veillez aux petits objets métalliques (agrafes, …) qui pourraient rester accrochés au combiné.

## **Alimentation électrique**

Contrôlez si la tension secteur de votre appareil Contrôlez si la tension secteur de votre appareil (plaque signalétique) est identique à celle du lieu d'installation.

Utilisez uniquement les câbles électriques et téléphoniques fournis avec votre appareil.

Installez votre appareil de façon que la prise de courant soit facilement accessible. L'appareil ne possède aucun bouton Marche/Arrêt. En cas d'urgence, coupez l'alimentation électrique de votre appareil en retirant la fiche secteur.

Ne touchez jamais les câbles électriques et téléphoniques s'ils sont endommagés.

Débranchez votre appareil des réseaux électriques et téléphoniques durant un orage. Si ce n'est pas possible, n'utilisez pas l'appareil durant un orage.

Débranchez l'appareil du secteur et du réseau téléphonique avant d'en nettoyer la surface. N'utilisez en aucun cas des produits de nettoyage liquides, gazeux ou légèrement inflammables (sprays, produits abrasifs, vernis brillants, alcools).

Nettoyez l'écran avec un chiffon doux et sec. En cas de bris de l'écran d'affichage, un liquide légèrement corrosif peut se répandre. Evitez tout contact avec la peau et les yeux.

En cas de panne de courant, votre appareil ne fonctionne pas ; les données enregistrées sont sauvegardées.

## **Réparations**

Si des pannes surviennent, référez-vous aux informations à l'écran et sur le rapport d'erreurs.

Ne réparez pas vous-même l'appareil. Une maintenance non conforme peut occasionner des dommages corporels ou matériels. Laissez examiner votre appareil exclusivement par un spécialiste agréé.

N'enlevez pas la plaque signalétique de votre appareil, autrement la garantie s'éteint.

## **Consommables**

N'utilisez que des consommables d'origine. Pour les commander, adressez-vous à votre revendeur ou à notre service de commande. Les autres consommables peuvent endommager l'appareil ou réduire sa durée de vie.

Eliminez les consommables usagés conformément aux dispositions en vigueur dans votre pays.

N'ouvrez jamais la cartouche de toner. Si de la poudre de toner sort de la cartouche, évitez tout contact avec la peau et avec les yeux. Conservez les cartouches neuves et usagées hors de la portée des enfants.

En cas de bourrage de papier, ne tirez pas le papier hors de l'appareil avec force ; une fois enlevé, jetez-le avec précaution : il est possible que le toner de l'impression ne soit pas totalement fixé, ce qui pourrait libérer de la poudre de toner. N'inhalez pas la poudre de toner. Enlevez la poussière provenant de vêtements ou d'objets à l'eau froide; l'eau chaude risque de fixer le toner.

## **Sécurité laser**

Votre appareil fonctionne avec des rayons laser. Seul un technicien de maintenance qualifié doit ouvrir l'appareil et exécuter les travaux de maintenance ; autrement, il y a risque de blessures aux yeux par des rayons laser visibles et invisibles.

## Produit laser, classe 1 Ã **Produit laser, classe 1**

# **FR Table des matières**

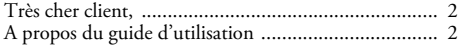

![](_page_9_Picture_337.jpeg)

![](_page_9_Picture_338.jpeg)

## **[Informations générales sur la sécurité. 9](#page-8-0)**

![](_page_9_Picture_339.jpeg)

![](_page_9_Picture_340.jpeg)

![](_page_9_Picture_341.jpeg)

![](_page_9_Picture_342.jpeg)

![](_page_9_Picture_343.jpeg)

# <span id="page-10-0"></span>**1 Fonctions télé-**  $\bigcirc$   $\bigcirc$   $\bigcirc$   $\bigcirc$   $\bigcirc$  bans certains cas peu fréquents, le code d'accès au ré-<br>**12. Pronctions de l'accès** au ré**phone**

## Type 3 (mit Telefon) **(LF¦3155, LF¦3175)**

Pour savoir comment vous raccordez d'autres téléphones et de quelles fonctions vous disposez, reportez-vous au chapitre sur les raccordements de téléphones et d'autres appareils [page 31.](#page-30-4)

## <span id="page-10-1"></span>**Téléphoner avec l'appareil**

Sélectionnez le numéro souhaité. Pour cela, vous disposez de plusieurs possibilités. Décrochez ensuite le combiné.

Numérous pouvez également décrocher tout d'abord le combiné puis composer un numéro. La composition commence immédiatement.

**Sélection manuelle :** Composez le numéro souhaité avec le clavier numérique.

**Registre téléphonique :** Avec les touches (**A – Z**) vous accédez aux entrées du répertoire téléphonique enregistrées. Entrez les premières lettres ou le nom de l'entrée souhaitée. Ce dernier vous affiche les entrées du répertoire de la lettre respective. Sélectionnez une entrée avec  $\blacktriangle/\blacktriangledown$ .

Vous pouvez également accéder aux entrées du réper-<br>toire téléphonique en appuyant sur **A-Z**∏ et en sélectionnant avec  $\blacktriangle/\blacktriangledown$  RECHERCHE.

La fonction recherche fonctionne également pendant que vous téléphonez.

Si vous appelez des numéros entrés dans le répertoire téléphonique, vous avez la possibilité de modifier ces numéros après les avoir appelés. Vous pouvez par ex. ajouter ou effacer des numéros d'indicatif ou d'appel direct.

Liste des rappels : Appuyez sur CO<sub>U</sub>. Sélectionnez avec  $\blacktriangle/\blacktriangledown$  une entrée dans la liste des numéros composés.

Liste des appelants : Appuyez sur **in** et **COD**. Sélectionnez avec  $\blacktriangle/\blacktriangledown$  une entrée dans la liste des appelants.

 $\sum_{k=0}^{N}$ Pour que cette fonction fonctionne, il faut activer l'identification de l'appelant (CLIP) pour votre connexion téléphonique (en fonction du pays et du réseau). Le numéro et le nom ne s'affichent pas si l'appelant occulte son numéro.

## <span id="page-10-2"></span>**Accéder à la ligne principale**

Les autocommutateurs privés (PABX) sont employés dans de nombreuses entreprises et dans certains foyers privés. Ils doivent composer un code d'accès au réseau extérieur pour pouvoir établir une connexion avec le réseau téléphonique public (PSTN).

Saisissez un code d'accès au réseau extérieur au moyen duquel vous pourrez accéder au réseau téléphonique public avant de composer le numéro de votre choix ou de sélectionner une entrée pré-enregistrée. Dans la plupart des cas, le code d'accès au réseau sera  $\mathbf{0}$ .

seau extérieur peut être un autre code ou être à deux positions. Dans les anciennes installations téléphoniques, le code d'accès au réseau extérieur peut être R  $\hat{F}$  Flash). Appuyez sur **RP** pour entrer ce code d'accès au réseau extérieur. Si la liaison avec le réseau téléphonique public s'avère impossible, demandez au prestataire de votre installation téléphonique.

Si vous utilisez votre appareil de façon permanente à partir d'un poste secondaire (autocommutateur), vous pouvez enregistrer le code d'accès au réseau public moyennant la fonction 15 (voir [page 31\)](#page-30-0).

## <span id="page-10-3"></span>**Enchaîner des numéros**

Avant de composer, vous pouvez combiner et modifier des chiffres saisis manuellement et des entrées enregistrées. Si vous avez par exemple sauvegardé l'indicatif d'un opérateur téléphonique bon marché (comme Call-by-Call) dans votre annuaire téléphonique, sélectionnez cette entrée et saisissez le numéro complémentaire du correspondant ou sélectionnez une autre entrée enregistrée.

## <span id="page-10-4"></span>**Numéros de téléphone avec pause**

Il est parfois nécessaire d'insérer un espace ou un intervalle à la suite du numéro d'appel, par exemple pour un numéro de poste, une sous-adresse ou pour un numéro interurbain. Appuyez sur  $\blacksquare$  et  $\blacksquare$ . La deuxième partie du numéro n'est composée qu'à la suite d'une brève pause ou coupure.

## <span id="page-10-5"></span>**Composer un numéro avec le combiné raccroché**

Appuyez sur  $\blacklozenge$  pour téléphoner avec le combiné raccroché. Vous entendez la tonalité de retour d'appel ; la composition commence aussitôt.

## <span id="page-10-7"></span><span id="page-10-6"></span>**Répertoire téléphonique**

 $\sum_{k=1}^{\infty}$  Appuyez sur **i**,  $\overline{A}$  et **OK** pour imprimer une liste avec les entrées et groupes du répertoire téléphonique enregistrés.

Répertoire téléphonique  $A-Z$  vous permet de consulter les fonctions du répertoire téléphonique. Vous pouvez enregistrer de nouvelles entrées, en rechercher, en créer et modifier des groupes. Vous pouvez stocker jusqu'à 200 entrées dans le répertoire téléphonique de votre appareil.

rige Déplacez le curseur avec  $\blacktriangleleft/\blacktriangledown$ . Effacez des caractères un à un avec  $C$ .  $\bigcirc$  vous permet de quitter le menu et de revenir au mode initial.

## **Enregistrer une entrée**

- **1** Appuyez sur  $A-Z$   $\Box$ .
- 2 Sélectionnez avec  $\blacktriangle/\blacktriangledown$  **AJOUTER NOM.**
- **3** Confirmez par OK.
- **FR**
- **4** Saisissez le nom à l'aide des touches (**A Z**).

Saisissez des lettres majuscules en appuyant simultanément sur la touche n. Saisissez des caractères d'espacement au moyen de ½.

Appuyez sur @... pour introduire des caractères particuliers et des symboles. Appuyez sur â... pour introduire des caractères particuliers propres  $\hat{a}$  une langue. Sélectionnez avec  $\triangle/\blacktriangledown$ . Confirmez par OK.

- **5** Confirmez par OK.
- **6** Entrez le numéro à l'aide du clavier numérique.
- **7** Confirmez par OK.
- **8** Sélectionnez la vitesse de transmission de télécopie pour ce correspondant. Normalement, vous pouvez choisir la vitesse la plus élevée. Réglez une vitesse de transmission plus lente quand vous envoyez des télécopies par des réseaux de mauvaise qualité.
- **9** Confirmez par OK. L'entrée est enregistrée.

## **Modifier une entrée**

- **1** Appuyez sur **A-Z** $\Box$ .
- 2 Sélectionnez avec  $\blacktriangle/\blacktriangledown$  MODIFIER.
- **3** Confirmez par OK.
- **4** Entrez les premières lettres ou bien sélectionnez l'entrée que vous désirez modifier avec  $\blacktriangle/\blacktriangledown$ .
- **5** Confirmez par OK.
- **6** Modifiez le nom enregistré, le numéro et la vitesse de transmission.
- **7** Confirmez les modifications en appuyant sur OK.

#### **Effacer une entrée**

- **1** Appuyez sur  $A-Z$   $\Box$ .
- 2 Sélectionnez avec  $\blacktriangle/\blacktriangledown$  SUPPRIMER.
- **3** Confirmez par OK.
- **4** Entrez les premières lettres ou bien sélectionnez l'entrée que vous désirez effacer avec  $\blacktriangle/\blacktriangledown$ .
- **5** Confirmez par OK.
- **6** Confirmez l'effacement en appuyant sur OK.

## <span id="page-11-0"></span>**Groupes**

Vous pouvez regrouper plusieurs entrées de votre répertoire téléphonique. Un message sera envoyé à toutes les personnes de ce groupe l'une après l'autre. Votre appareil peut enregistrer jusqu'à 10 groupes différents avec 199 entrées maximum.

## **Créer un groupe**

- **1** Appuyez sur  $A-Z$ .
- 2 Sélectionnez avec  $\blacktriangle/\blacktriangledown$  **AJOUTER LISTE.**
- **3** Confirmez par OK.
- **4** Entrez un nom affecté au groupe.
- **5** Confirmez par OK.
- **6** Appuyez sur A-Z $\Box$  et ajoutez les entrées du répertoire téléphonique. Entrez les premières lettres ou bien sélectionnez avec  $\blacktriangle/\blacktriangledown$ .
- **7** Confirmez par OK.
- 8 Appuyez sur A-Z<sub>II</sub> et ajoutez d'autres correspondants au groupe.
- **9** Pour terminer la saisie, appuyez sur OK.
- **10** Entrez un numéro de groupe de  $\textcircled{1}$  à  $\textcircled{9}$ .
- **11**Confirmez par OK. Le groupe est enregistré.

#### **Modifier un groupe**

- **1** Appuyez sur  $A-Z$   $\Box$ .
- 2 Sélectionnez avec  $\blacktriangle/\blacktriangledown$  MOD IFIER.
- **3** Confirmez par OK.
- **4** Sélectionnez avec  $\blacktriangle/\blacktriangledown$  le groupe que vous souhaitez modifier.
- **5** Confirmez par OK.
- **6** Entrez éventuellement un nouveau nom pour le groupe.
- **7** Confirmez par OK.
- **8** Vous pouvez effacer ou ajouter des entrées C d'effacer certains correspondants. Appuyez sur  $A-Z \square$  pour ajouter d'autres correspondants du répertoire téléphonique.
- **9** Confirmez par OK.
- **10** Entrez éventuellement un nouveau numéro pour le groupe.
- **11**Confirmez par OK.

#### **Effacer un groupe**

- **1** Appuyez sur  $A-Z$   $\Box$ .
- 2 Sélectionnez avec  $\blacktriangle/\blacktriangledown$  SUPPRIMER.
- **3** Confirmez par OK.
- **4** Sélectionnez le groupe que vous souhaitez effacer.
- **5** Confirmez par OK.
- **6** Confirmez l'effacement en appuyant sur OK.

## <span id="page-11-1"></span>**Identification de l'appelant (CLIP)**

#### (la fonction ne s'applique pas à tous les pays et **réseaux)**

Le numéro d'un appel entrant s'affiche à l'écran. Pour que cette fonction marche, l'identification du numéro d'appel de votre ligne téléphonique (CLIP – présentation de la ligne appelante) doit être activée. Informez-vous auprès de votre opérateur téléphonique. Il est possible que l'identification des appelants soit tarifée.

Si l'identification de l'appelant ne fonctionne pas alors qu'elle est activée, vérifiez si vous avez paramétré le bon pays (voir aussi chapitre Paramétrages, [page 28](#page-27-0)).

## <span id="page-12-0"></span>**Appels en absence**

Si vous avez reçu un appel durant votre absence, le symbole ž s'affiche. Le numéro de l'appelant apparaît sur l'ècran. Votre appareil enregistre les numéros des 10 derniers appels.

- **1** Appuyez sur **1** et  $\bullet$  **1**.
- **2** Sélectionnez avec  $\blacktriangle/\blacktriangledown$  une entrée dans la liste des appelants. Les nouvelles entrées sont caractérisées par une étoile **\***.
- **3** Décrochez le combiné pour rappeler.

Si vous avez réglé sur Ø le nombre de sonneries avec la fonction 17, les numéros de téléphone des appelants ne s'affichent pas aux téléphones supplémentaires connectés.

# <span id="page-13-0"></span>**FR 2 Télécopie**

 $\sum_{i=1}^{N}$  Appuyez sur **i**,  $\circled{3}$  et **OK** pour imprimer l'historique de transmission avec les 30 dernières transmissions.

![](_page_13_Picture_2.jpeg)

Ne mettez pas dans votre appareil des documents qui ...

… sont humides, sales, sur lesquelles du correcteur fluide a été utilisé ou dont la surface est enduite.

… contenant des écritures ou des dessins réalisés au crayon, à la peinture, à la craie ou au fusain.

… proviennent de journaux ou magazines (risque de noircissement de l'imprimante).

… sont maintenues avec des agrafes, de la colle ou une bande adhésive.

… auxquelles sont collées des post-it.

… qui sont froissées ou déchirées.

riée Utilisez si possible des documents télécopie écrits en sombre (noir ou bleu foncé). Les couleurs jaune, orange ou vert sont à éviter.

## <span id="page-13-1"></span>**Envoi de télécopie**

Utilisez des documents de format A4 · 210×297 mil**limètres** de  $60-90g/m^2$ . N'utilisez pas de documents inférieurs à **A4**. Vous pouvez placer **20** documents maximum.

Le réglage du contraste se fait automatiquement au document. Si vous désirez régler vous-même le contraste avant la transmission de télécopie, utilisez la fonction 24 Envoyer une télécopie en différé [\(page 15\)](#page-14-5).

**1** Introduisez les documents dans l'alimentation de document avec la face imprimée vers le bas. Le document le plus en dessous est pris en premier. Vous pouvez placer 20 documents maximum.

![](_page_13_Picture_15.jpeg)

**2** Déplacez le guide document vers l'intérieur pour qu'il soit complètement au bord des documents.

![](_page_13_Picture_17.jpeg)

Appuyez sur  $\bm \Theta$  pour éjecter les documents sans les envoyer.

**3** Réglez la résolution souhaitée. Vous pouvez choisir entre **NORMAL** (pour documents courants),  $\Box$ **/FIN** (pour des textes imprimés en petits caractères ou des dessins), *f***/SFIN** (pour des documents comportant de nombreux détails) et x**/**PHOTO (pour les photos). Appuyez sur **FQ**. Le symbole de la résolution sélectionnée s'affiche.

La fonction 16 vous permet de sélectionner le réglage préalable pour la résolution (voir aussi chapitre Réglage de la résolution, [page 29](#page-28-13)).

- **4** Sélectionnez le numéro souhaité. Pour cela, vous disposez de plusieurs possibilités.
- **5** Appuyez sur  $\Phi$ .
	- Si l'abonné est occupé, l'appareil recompose le numéro après un certain temps. Appuyez sur  $\bm{\heartsuit}$ pour arrêter l'envoi. Après la transmission, l'appareil imprime en fonction du paramétrage un rapport d'envoi.

**Sélection manuelle :** Composez le numéro souhaité avec le clavier numérique.

**Registre téléphonique :** Avec les touches (**A – Z**) vous accédez aux entrées du répertoire téléphonique enregistrées. Entrez les premières lettres ou le nom de l'entrée souhaitée. Ce dernier vous affiche les entrées du répertoire de la lettre respective. Sélectionnez une entrée avec  $\blacktriangle / \blacktriangledown$ .

 $\bigcap_{n=0}^{N}\mathcal{U}_n$  Vous pouvez également accéder aux entrées du réper- $\bullet$  toire téléphonique en appuyant sur A-Z $\Box$  et en sélectionnant avec  $\blacktriangle/\blacktriangledown$  RECHERCHE.

La fonction recherche fonctionne également pendant que vous téléphonez.

Si vous appelez des numéros entrés dans le répertoire téléphonique, vous avez la possibilité de modifier ces numéros après les avoir appelés. Vous pouvez par ex. ajouter ou effacer des numéros d'indicatif ou d'appel direct.

Liste des rappels : Appuyez sur C**DE**. Sélectionnez avec  $\blacktriangle/\blacktriangledown$  une entrée dans la liste des numéros composés.

Liste des appelants : Appuyez sur **n** et CO**u.** Sélectionnez avec  $\triangle/\blacktriangledown$  une entrée dans la liste des appelants.

 $\bigcap_{k=0}^{N}$ Pour que cette fonction fonctionne, il faut activer l'identification de l'appelant (CLIP) pour votre connexion téléphonique (en fonction du pays et du réseau). Le numéro et le nom ne s'affichent pas si l'appelant occulte son numéro.

# <span id="page-14-1"></span>**Envoyer une télécopie manuelle-**

## **ment**

- **1** Insérez le document.
- **2** Entrez le numéro souhaité avec le clavier numérique ou sélectionnez une entrée enregistrée.
- **3** Appuyez sur  $\blacktriangleright$ .
- **4** Appuyez sur  $\Phi$ .

## <span id="page-14-2"></span>**Composer le numéro d'une sousadresse ou d'un poste**

Vous pouvez envoyer une télécopie à un numéro de poste ou à une sous-adresse, ou encore les prélever à partir d'un numéro de poste ou d'une sous-adresse – comme par exemple, si vous voulez bénéficier d'un service particulier d'un fournisseur de banque de donnée par télécopie. À cet effet, vous pouvez ajouter le numéro de poste ou la sous adresse à la suite du numéro de télécopie après avoir effectué une pause de numérotation.

- **1** Entrez le numéro souhaité à l'aide du clavier numérique ou sélectionnez une entrée enregistrée.
- **2** Appuyez sur **n** et  $\mathbf{R}$ **2**.
- **3** Saisissez le numéro de poste ou la sous-adresse.
- **4** Appuyez sur  $\Phi$ . Le numéro de poste ou la sous-adresse n'est composée qu'à la suite d'une brève pause ou coupure.

## <span id="page-14-6"></span><span id="page-14-3"></span>**Pouvoir écouter et suivre la prise de ligne**

Vous pouvez écouter et suivre la prise de ligne, comme par exemple lorsque l'envoi d'une télécopie échoue constamment.

Entrez le numéro souhaité avec le clavier numérique ou sélectionnez une entrée enregistrée. Appuyez sur

 $\bigcap_{n=0}^{N}$  Cette fonction ne permet pas de téléphoner en mode mains-libres. Vous ne pouvez pas répondre lorsque l'interlocuteur répond à l'appel.

## <span id="page-14-4"></span>**Multidiffusion (= Broadcasting)**

Vous pouvez envoyer une télécopie à plusieurs destinataires les uns après les autres.

## **Entrer les destinataires un à un**

- **1** Insérez le document.
- **2** Entrez le numéro souhaité à l'aide du clavier numérique ou sélectionnez une entrée enregistrée.
- **3** Appuyez sur  $\mathbf{\hat{*}}\mathbf{\hat{*}}$ .
- **4** Entrez les autres numéros. Appuyez entre les différents destinataires sur  $\mathcal{R}$ . Vous pouvez entrer jusqu'à 10 destinataires.

**5** Appuyez sur  $\Phi$ . L'appareil envoie la télécopie à tous les destinataires les uns après les autres.

Vous pouvez interrompre à tout moment l'opération en appuyant sur  $\bullet$ .

## **Envoyer une télécopie à un groupe**

- **1** Insérez le document.
- **2** Entrez les premières lettres ou bien sélectionnez avec  $\blacktriangle/\blacktriangledown$  .

Vous pouvez également accéder aux groupes en appuyant sur  $A-Z \square$  et en sélectionnant avec  $A/\blacktriangledown$ RECHERCHE.

- **3** Vous pouvez ajouter d'autres groupes ou numéros. Appuyez sur  $\mathcal{R}$ .
- **4** Entrez les autres numéros. Appuyez entre les différents destinataires sur  $\mathbf{\hat{*}}$ . Vous pouvez entrer jusqu'à 10 destinataires.
- **5** Appuyez sur  $\Phi$ . L'appareil envoie la télécopie à tous les destinataires les uns après les autres.

Vous pouvez interrompre à tout moment l'opéra-<br>tion en appuyant sur **©**.

 $\hat{\mathbb{C}}^{\setminus\prime}$ . Si votre appareil ne sait pas joindre plusieurs destinataires, la télécopie est cependant envoyée aux autres destinataires. Après avoir appelé tous les destinataires, il compose une nouvelle fois les numéros qui n'ont pu être joints auparavant.

## <span id="page-14-5"></span><span id="page-14-0"></span>**Envoyer une télécopie en différé**

Si vous désirez profiter de tarifs téléphoniques plus avantageux ou ne joindre un destinataire qu'à certaines heures, vous pouvez envoyer une télécopie en différé, dans un délai de 24 heures.

- **1** Insérez le document.
- **2** Appuyez sur  $OK$ ,  $\mathcal{Q}(\mathcal{Q})$  et  $OK$ .
- **3** Entrez le numéro souhaité à l'aide du clavier numérique ou sélectionnez une entrée enregistrée.

Vous pouvez entrer d'autres destinataires. Ap-<br>puyez entre les différents destinataires sur  $\clubsuit$ .

- **4** Confirmez par OK.
- **5** Saisissez l'heure à laquelle vous désirez envoyer le document, par exemple  $(14)$   $(0)$   $(0)$  pour 14 heures.
- **6** Confirmez par OK.
- **7** Réglez avec  $\blacktriangle/\blacktriangledown$  le contraste souhaité.
- **8** Confirmez par OK. Après une brève phase de préchauffe, l'appareil lit le document dans la mémoire et envoie le télécopie à l'heure dite.

Effacez le document de la liste de commandes pour interrompre le mode d'attente de transmission (voir aussi chapitre Commandes, [page 17\)](#page-16-6).

## <span id="page-15-3"></span><span id="page-15-2"></span>**Documents de télécopie**

Vous pouvez imprimer les documents de télécopie en appuyant sur  $\mathbf{i}$ ,  $\circledast$  et **OK**.

Cinq documents de télécopie, que vous pouvez imprimer, sont mémorisés dans votre appareil. Ces modèles vous permettent de rapidement réaliser une télécopie ou une invitation.

- **1** Appuyez sur  $OK$ ,  $\mathcal{Q}(\mathcal{Q})$  et  $OK$ .
- **2** Sélectionnez avec  $\blacktriangle/\blacktriangledown$  le modèle que vous voulez imprimer.
- **3** Confirmez par OK. L'appareil imprime le document.
- **4** Remplissez le document et envoyez-le en télécopie au destinataire.

## <span id="page-15-4"></span>**Recevoir une télécopie**

t a gestion d'appels de votre appareil distingue les appels téléphoniques des télécopies. Pour cela, vous disposez de plusieurs possibilités (voir aussi chapitre Paramétrer le mode de réception télécopie, [page 30](#page-29-1)).

Si vous n'avez pas modifié les réglages d'usine, les télécopies réceptionnées sont imprimées immédiatement. Si aucun papier ne se trouve dans le bac ou si vous n'avez pas inséré de cartouche de toner, l'appareil enregistre les télécopies entrantes. La lampe verte  $\overline{B}/\overline{\boxtimes}$  sur le panneau de commande clignote si une télécopie est enregistrée dans la mémoire. Une fois que vous avez mis du papier ou une nouvelle cartouche de toner, appuyez sur  $\Phi$  pour imprimer les télécopies enregistrées.

La mémoire télécopie peut enregistrer jusqu'à 100 pages (LF 3150, LF 3155) et 400 pages (LF 3170, LF 3175). Référez-vous aux informations dans les caractéristiques techniques.

Quand la mémoire des messages est pleine, aucun A Quanti la message ne peut être enregistré.

## <span id="page-15-5"></span>**Réception manuelle de télécopie**

Sélectionnez parmi mode réception fax, la réception manuelle de télécopie (voir aussi chapitre Paramétrer le mode de réception télécopie, [page 30](#page-29-1)). Les envois de télécopie ne seront pas réceptionnés automatiquement par l'appareil. Ce réglage s'avère utile si vous désirez réceptionner des télécopies via un modem dans l'ordinateur. Vous pouvez activer la réception manuelle de télécopie en appuyant sur  $\Phi$ .

## <span id="page-15-9"></span><span id="page-15-6"></span>**Cachet horaire** Type 2 (großer Core) **(LF¦3170, LF¦3175)**

L'appareil imprime sur chaque télécopie entrante la date et l'heure exactes de réception. Vous pouvez ainsi documenter quand vous avez reçu un télécopie. Une mémoire tampon dans l'appareil assure que, même après une panne de courant, la date et l'heure exactes soient éditées.

Si la fonction du cachet horaire est activée, les télécopies entrantes sont lues en mémoire. Dès que la dernière page est parvenue, l'heure est enregistrée et l'appareil imprime toutes les pages. Vous pouvez désactiver cette fonction (voir aussi chapitre Activer et désactiver le cachet horaire, [page 29\)](#page-28-4).

## <span id="page-15-7"></span><span id="page-15-1"></span>**Bloquer l'impression automatique de télécopie**

Vous pouvez sécuriser la réception de télécopie à l'aide d'un code. Les télécopies ne seront pas imprimées mais enregistrées dans la mémoire du télécopieur. Après avoir entré un code Pin, vous pouvez imprimer les télécopies envoyées.

## **Entrer un code Pin**

Si vous avez déjà enregistré un code, l'appareil vous demande tout d'abord si vous désirez effacer l'ancien code avant d'entrer un nouveau code.

- **1** Appuyez sur  $OK$ ,  $\mathcal{Q}(\overline{Z})$  et  $OK$ .
- **2** Sélectionnez avec  $\blacktriangle/\blacktriangledown$  CODE.
- **3** Confirmez par OK.
- **4** Entrez un code Pin à quatre chiffres.
	- Notez votre code Pin et conservez le dans un endroit sûr. Si vous l'oubliez, l'appareil doit être remis aux réglages d'usine afin de pouvoir de nouveau l'utiliser. Toutes les configurations personnelles sont alors effacées
- **5** Confirmez par OK.

#### **Activer et désactiver**

- **1** Appuyez sur  $OK$ ,  $2\mathcal{D}$  et OK.
- 2 Sélectionnez avec  $\blacktriangle/\blacktriangledown$  **ACTIVATION.**
- **3** Confirmez par OK.
- **4** Entrez le code Pin à quatre chiffres.
- **5** Confirmez par OK.
- **6** Sélectionnez avec  $\blacktriangle/\blacktriangledown$ , si vous désirez activer ou désactiver la fonction, suivant le cas.
- **7** Confirmez par OK.

## **Imprimer télécopies**

- **1** Appuyez sur **OK**,  $\mathcal{Q}(\mathcal{D})$  et **OK**.
- 2 Sélectionnez avec  $\blacktriangle/\blacktriangledown$  IMPRIMER.
- **3** Confirmez par OK.
- **4** Entrez le code Pin à quatre positions.
- **5** Confirmez par OK. Les télécopies enregistrées sont imprimés et effacés de la mémoire.

## <span id="page-15-8"></span><span id="page-15-0"></span>**Relever des télécopies**

La relève de télécopie permet de relever des télécopies qui sont en attente dans un appareil auquel vous vous êtes connectés. Vous pouvez également mettre des documents en attente dans votre appareil qui seront ensuite relevés par d'autres personnes.

## **Relever directement des télécopies**

- **1** Appuyez sur  $OK$ ,  $22$  et  $OK$ .
- **2** Entrez le numéro souhaité avec le clavier numérique ou sélectionnez une entrée enregistrée.
- **3** Appuyez sur  $\Phi$ .

## **Relève différée**

- **1** Appuyez sur  $OK$ ,  $\mathcal{Q}(\mathcal{Q})$  et  $OK$ .
- **2** Entrez le numéro souhaité avec le clavier numérique ou sélectionnez une entrée enregistrée.
- **3** Confirmez par OK.
- **4** Saisissez l'heure à laquelle le document doit être relevé, par exemple  $(1)$  $(4)$   $(0)$  $(0)$  pour 14 heures.
- **5** Confirmez par OK.
- **6** L'appareil est maintenant en attente. Vous pouvez continuer à téléphoner ou à envoyer d'autres télécopies.

Effacez le document de la liste de commandes pour interrompre le mode d'attente de transmission (voir aussi chapitre Commandes, [page 17](#page-16-6)).

## <span id="page-16-0"></span>**Envoyer des télécopies lors de la relève**

- **1** Insérez le document.
- **2** Appuyez sur  $OK$ ,  $\mathcal{Q}(\mathcal{Q})$  et  $OK$ .
- **3** Sélectionnez avec  $\blacktriangle/\blacktriangledown$  **SIMPLE** ou MULTIPLE. A l'aide du paramètre SIMPLE, le document peut être relevé une fois. Si vous sélectionnez MULTIPLE, le document peut être relevé autant de fois que vous le voulez.
- **4** Confirmez par OK.
- **5** Réglez avec  $\blacktriangle/\blacktriangledown$  le contraste souhaité.
- **6** Confirmez par OK. Après une brève phase de réchauffement, l'appareil lit le document en mémoire.

Effacez le document de la liste de commandes pour interrompre le mode d'attente de transmission (voir aussi chapitre Commandes, [page 17](#page-16-6)).

## <span id="page-16-6"></span>**Commandes**

![](_page_16_Picture_17.jpeg)

 $\bigcap_{k=1}^{N}$  Vous pouvez également imprimer une liste de commandes en appuyant sur  $\mathbf{i}$ ,  $\mathbf{0}$  et **OK**.

Tous les envois de télécopie et SMS sont énumérés dans la liste de commandes qui sont en attente de relève ou devant être envoyées ultérieurement.

Les commandes s'affichent séparément. Après le numéro de commande et le statut s'affiche le numéro de télécopie auquel une télécopie a été envoyé ou duquel il faut effectuer une relève. Les documents de la liste de commandes peuvent avoir le statut suivant:

- EMI Envoi différé
- DEP Dépôt pour relève

REL – Relève de télécopie différée

COM – Commande exécuté

SMS - Transmission SMS (la fonction ne s'applique pas à tous les pays et réseaux)

 $\leq$   $\heartsuit$  vous permet de quitter le menu et de revenir au **C** mode initial.

#### <span id="page-16-2"></span>**Exécuter une commande immédiatement**

- **1** Appuyez sur  $OK$ ,  $\textcircled{1}$  et OK.
- **2** Sélectionnez avec  $\blacktriangle/\blacktriangledown$  la commande que vous désirez exécuter immédiatement.
- **3** Confirmez par OK. La transmission ou la relève commence aussitôt.

## <span id="page-16-3"></span>**Modifier une commande**

- **1** Appuyez sur  $\mathbf{OK}$ ,  $\mathbf{5}(2)$  et  $\mathbf{OK}$ .
- **2** Sélectionnez avec  $\blacktriangle/\blacktriangledown$  la commande que vous désirez modifier.
- **3** Confirmez par OK.
- **4** Entrez les modifications souhaitées et confirmez par OK.

## <span id="page-16-4"></span>**Effacer une commande**

- **1** Appuyez sur  $OK$ ,  $\odot$   $\odot$  et  $OK$ .
- **2** Sélectionnez avec  $\blacktriangle/\blacktriangledown$  la commande que vous désirez effacer.
- **3** Confirmez par OK.
- <span id="page-16-5"></span>**4** Confirmez l'effacement en appuyant sur OK.

## **Imprimer une commande**

- **1** Appuyez sur  $OK$ ,  $\mathcal{D}(4)$  et  $OK$ .
- **2** Sélectionnez avec  $\blacktriangle/\blacktriangledown$  la commande que vous désirez imprimer.
- <span id="page-16-1"></span>**3** Confirmez par OK.

## **Imprimer une liste d'ordres**

Appuyez sur OK, 55 et OK. L'appareil imprime une liste de toutes les commandes en attente.

# <span id="page-17-0"></span>**FR 3 Copieur**

## <span id="page-17-1"></span>**Insérer les documents**

Utilisez des documents de format A4 · 210×297 mil**limètres** de 60–90g/m<sup>2</sup>. N'utilisez pas de documents inférieurs à **A4**. Vous pouvez placer **20** documents maximum.

**1** Introduisez les documents dans l'alimentation de document avec la face imprimée vers le bas. Le document le plus en dessous est pris en premier. Vous pouvez placer 20 documents maximum.

![](_page_17_Picture_5.jpeg)

**2** Déplacez le guide document vers l'intérieur pour qu'il soit complètement au bord des documents.

![](_page_17_Figure_7.jpeg)

 $\langle$ < Appuyez sur  $\bm{\mathsf{\Phi}}$  pour éjecter les documents sans  $\mathbb{C}$ <sup>14</sup>r-7

**3** Réglez la résolution souhaitée. Vous pouvez choisir entre **NORMAL** (pour documents courants), *B***/FIN** (pour des textes imprimés en petits caractères ou des dessins), *F/SFIN* (pour des documents comportant de nombreux détails) et **x**/PHOTO (pour les photos). Appuyez sur  $\mathbb{F}$ . Le symbole de la résolution sélectionnée s'affiche.

La fonction 16 vous permet de sélectionner le réglage préalable pour la résolution (voir aussi chapitre Réglage de la résolution, [page 29\)](#page-28-13).

## <span id="page-17-2"></span>**Faire une copie**

Appuyez deux fois sur COPY. La copie est réalisée.

## <span id="page-17-3"></span>**Ajuster copies**

- **1** Appuyez sur COPY.
- **2** Entrez le nombre d'exemplaires souhaité (99 au maximum).
- **3** Confirmez par OK.
- **4** Sélectionnez la résolution souhaitée avec  $\blacktriangle$ / $\blacktriangledown$ . Pour copier, vous disposez d'une résolution plus élevée que pour la transmission de télécopie.

RESOL.:RAPIDE – Pour les documents sans dessins ou détails

RESOL.:QUALITE – Pour les documents avec textes imprimés en petits caractères ou dessins

RESOL.:PHOTO – Résolution la plus élevée

- **5** Confirmez par OK.
- **6** Vous pouvez agrandir ou réduire le document à copier. Des réductions jusqu'à 25 pour cent et des agrandissements jusqu'à 400 pour cent sont possibles. Saisissez la valeur souhaitée à l'aide du clavier numérique.
- **7** Confirmez par OK.
- 8 Réglez avec  $\blacktriangle/\blacktriangledown$  le contraste souhaité.
- **9** Confirmez par OK. La copie est réalisée.

(la fonction ne s'applique pas à tous les pays et **réseaux)**

## <span id="page-18-4"></span>**Conditions préalables aux SMS**

Votre appareil est préconfiguré pour l'utilisation des services SMS (Short Message Service). Pour que les services SMS fonctionnent, votre appareil doit disposer de l'identification de l'appelant (CLIP). Il se peut que vous ne puissiez ni envoyer ni recevoir de messages SMS à partir d'un central privé (en fonction du pays et du réseau).

 $\bigcap_{k=0}^{N}$ Si des problèmes survenaient avec la transmission SMS, ceci peut être dû au fait qu'un numéro confidentiel est utilisé ou que l'appareil est raccordé à une ancienne installation numéris (RNIS).

 $\bigcap_{n=0}^{N}$  Renseignez-vous auprès de votre opérateur téléphonique sur les questions suivantes :

… si vous devez vous déclarer pour le service SMS.

… vers quels opérateurs de téléphonie mobile est-il possible d'envoyer des SMS.

… sur les tarifs en vigueur.

… quelles sont les fonctions disponibles ?

## <span id="page-18-5"></span><span id="page-18-0"></span>**Envoyer des SMS**

- **1** Appuyez sur  $\boxtimes$ .
- 2 Sélectionnez avec  $\blacktriangle/\blacktriangledown$  EMETTRE SMS.
- **3** Confirmez par OK.

Vous pouvez appeler cette fonction en appuyant<br>sur **OK**, ③① et **OK**.

**4** Saisissez le texte à l'aide des touches (**A – Z**). Vous pouvez entrer 160 caractères.

 $\hat{\mathbb{C}}$  Saisissez des lettres majuscules en appuyant simultanément sur la touche i. Saisissez des caractères d'espacement au moyen de  $\sqcup$ .

Appuyez sur @... pour introduire des caractères particuliers et des symboles. Appuyez sur â... pour introduire des caractères particuliers propres à une langue. Sélectionnez avec  $\blacktriangle/\blacktriangledown$ . Confirmez par OK.

Déplacez le curseur avec  $\blacktriangle/\blacktriangledown$ . Effacez des caractères un à un avec C. Appuyez sur COPY pour imprimer le message avant de l'envoyer.

- **5** Appuyez sur  $\boxtimes$ .
- **6** Entrez le numéro souhaité à l'aide du clavier numérique ou sélectionnez une entrée enregistrée.
- **7** Appuyez sur  $\boxtimes$ . Le message est envoyé.

## **Multidiffusion (= Broadcasting)**

- **1** Appuyez sur  $\boxtimes$ .
- 2 Sélectionnez avec  $A/\nabla$  EMETTRE SMS.
- **3** Confirmez par OK.

Vous pouvez appeler cette fonction en appuyant<br>sur **OK**, ③① et **OK**.

- <span id="page-18-3"></span>**4 SMS FR 4** Saisissez le texte comme décrit pour l'envoi d'un SMS.
	- **5** Appuyez sur  $\boxtimes$ .
	- **6** Entrez le numéro souhaité à l'aide du clavier numérique ou sélectionnez une entrée enregistrée.
	- **7** Appuyez sur  $\mathbf{\hat{x}}$ .
	- **8** Entrez les autres numéros. Appuyez entre les différents destinataires sur  $\mathbf{\hat{R}}$ . Vous pouvez entrer jusqu'à 10 destinataires.
	- **9** Appuyez sur  $\boxtimes$ . Le message est envoyé.

## **Composer le numéro d'une sous-adresse ou d'un poste**

- **1** Appuyez sur  $\boxtimes$ .
- 2 Sélectionnez avec  $\blacktriangle/\blacktriangledown$  **EMETTRE SMS.**
- **3** Confirmez par OK.

Vous pouvez appeler cette fonction en appuyant<br>sur **OK**, ③① et **OK**.

- **4** Saisissez le texte comme décrit pour l'envoi d'un SMS.
- **5** Appuyez sur  $\boxtimes$ .
- **6** Entrez le numéro souhaité à l'aide du clavier numérique ou sélectionnez une entrée enregistrée.
- **7** Saisissez le numéro de poste ou la sous-adresse.
- **8** Appuyez sur  $\boxtimes$ . Le message est envoyé.

## <span id="page-18-6"></span>**Recevoir des SMS**

 $\mathrm{Si}\;$ vous avez reçu un SMS, la lampe verte  $\Box\hspace{-0.1cm}/\otimes\hspace{-0.1cm}/\;\cong\mathrm{Si}\;$ llume à votre appareil et le symbole  $\boxtimes$  apparaît à l'ècran. Les SMS reçus sont imprimés automatiquement. Si vous avez désactivé l'impression automatique, les SMS sont enregistrés. L'appareil enregistre jusqu'à 30 SMS reçus.

## <span id="page-18-7"></span><span id="page-18-1"></span>**Lire des SMS**

- **1** Appuyez sur  $\boxtimes$ .
- 2 Sélectionnez avec  $\blacktriangle/\blacktriangledown$  LIRE SMS.
- **3** Confirmez par OK.

Vous pouvez appeler cette fonction en appuyant<br>sur **OK**, ③② et **OK**.

- **4** Sélectionnez avec  $\blacktriangle/\blacktriangledown$  le message SMS que vous voulez lire. Les SMS non lus sont signalés par un **\***.
- <span id="page-18-2"></span>**5** Confirmez par OK.

## <span id="page-18-8"></span>**Imprimer des SMS**

- **1** Appuyez sur  $\boxtimes$ .
- 2 Sélectionnez avec  $\blacktriangle/\blacktriangledown$  IMPRIME SMS.
- **3** Confirmez par OK.

Vous pouvez appeler cette fonction en appuyant<br>sur **OK**, ③④ et **OK**.

**4** Sélectionnez avec  $\triangle/\blacktriangledown$  les SMS que vous souhaitez imprimer.

SELECTION - Sélectionnez avec  $\blacktriangle/\blacktriangledown$  le message SMS que vous voulez imprimer.

<span id="page-19-0"></span>**5** Confirmez par OK.

## <span id="page-19-3"></span>**Effacer des SMS**

Votre appareil enregistre jusqu'à 30 SMS reçus. Si la mémoire des messages est pleine, votre appareil ne peut plus recevoir d'autres messages. Effacez des SMS pour vider la mémoire.

- **1** Appuyez sur  $OK$ ,  $\mathcal{X}(3)$  et  $OK$ .
- **2** Sélectionnez avec  $\blacktriangle/\blacktriangledown$  quels sont le message SMS que vous désirez effacer.

SELECTION – Sélectionnez avec  $\blacktriangle/\blacktriangledown$  le message SMS que vous voulez effacer.

MESSAGES LUS – Efface tous les SMS lus

TOUS – Tous les messages SMS sont effacés

<span id="page-19-1"></span>**3** Confirmez par OK.

## <span id="page-19-4"></span>**Modifier les paramètres**

 $\bigcap_{n=0}^{N-1}$  Déplacez le curseur avec  $\blacktriangle$ / $\blacktriangledown$ . C vous permet de revenir au menu précédent.  $\bullet$  vous permet de quitter le menu et de revenir au mode initial.

#### <span id="page-19-2"></span>**Modifier des numéros d'envoi et de réception**

Tous les numéros dont vous avez besoin pour envoyer et recevoir des SMS sont enregistrés dans votre appareil. Si vous changez de serveurs SMS, vous devez alors modifier les numéros. Vous pouvez également recevoir des messages SMS par le biais d'un second opérateur.

- **1** Appuyez sur  $OK$ ,  $\mathfrak{D}6$  et OK.
- 2 Sélectionnez avec  $A/\nabla$  CENTRE SMS 1.

Vous pouvez également recevoir des messages SMS par le biais d'un second opérateur. Sélectionnez CENTRE SMS 2. Modifiez le numéro servant à la réception comme décrit au point **10**.

- **3** Confirmez par OK.
- 4 Sélectionnez avec  $A/\nabla$  No EMISSION.
- **5** Confirmez par OK.
- **6** Saisissez le numéro pour l'envoi de messages SMS.
- **7** Confirmez par OK.
- 8 Sélectionnez avec  $A/\nabla$  No RECEPT.
- **9** Confirmez par OK.

**10** Saisissez le numéro pour la réception de messages SMS.

**11**Confirmez par OK.

## **Envoyez le nom de l'expéditeur**

Vous pouvez paramétrer si vous désirez que votre nom apparaisse avec chaque message SMS que vous envoyez. La fonction 14 vous permet d'enregistrer votre nom (voir aussi chapitre Entrer numéros et noms, [page 28\)](#page-27-3).

**1** Appuyez sur  $OK$ ,  $\mathcal{D}G$  et  $OK$ .

- 2 Sélectionnez avec  $\blacktriangle/\blacktriangledown$  **EXPEDITEUR.**
- **3** Confirmez par OK.
- **4** Sélectionnez avec  $\blacktriangle/\blacktriangledown$ , si vous désirez activer ou désactiver la fonction, suivant le cas.
- **5** Confirmez par OK.

## **Activer et désactiver signal d'appel**

Vous entendez une tonalité d'appel lorsqu'un message SMS est réceptionné. Vous pouvez désactiver cette fonction.

- **1** Appuyez sur **OK**, **36** et **OK**.
- 2 Sélectionnez avec  $\blacktriangle/\blacktriangledown$  BIP SONORE.
- **3** Confirmez par OK.
- **4** Sélectionnez avec  $\blacktriangle/\blacktriangledown$ , si vous désirez activer ou désactiver la fonction, suivant le cas.
- **5** Confirmez par OK.

#### **Activer et désactiver l'impression automatique**

Vous pouvez désactiver l'impression automatique des SMS.

- **1** Appuyez sur  $OK$ ,  $\mathcal{D}(\mathcal{S})$  et  $OK$ .
- 2 Sélectionnez avec  $A/\bullet$  **AUTO PRINT**.
- **3** Confirmez par OK.
- **4** Sélectionnez avec  $\blacktriangle/\blacktriangledown$ , si vous désirez activer ou désactiver la fonction, suivant le cas.
- **5** Confirmez par OK.

## <span id="page-19-5"></span>**Envoyer des Text2Fax**

#### (dans les pays et pour les réseaux sans support **pour la fonction SMS)**

Vous pouvez entrer un texte dans votre appareil et l'envoyer sous forme de télécopie à un autre appareil terminal.

- **1** Appuyez sur  $\boxtimes$ .
- **2** Entrez le numéro souhaité à l'aide du clavier numérique ou sélectionnez une entrée enregistrée.
- **3** Saisissez le texte moyennant le clavier alphanumérique. Vous pouvez entrer au maximum 70 lignes de 80 caractères chacune – au total 5.600 caractères.

![](_page_19_Picture_54.jpeg)

Appuyez sur @... pour introduire des caractères particuliers et des symboles. Appuyez sur â... pour introduire des caractères particuliers propres  $\hat{a}$  une langue. Sélectionnez avec  $\blacktriangle/\blacktriangledown$ . Confirmez par OK.

Déplacez le curseur avec  $\blacktriangle$ / $\blacktriangledown$ . Effacez des caractères un à un avec C. Appuyez sur COPY pour imprimer le message avant de l'envoyer.

**4** Appuyez sur  $\boxtimes$ . Le message est envoyé.

# <span id="page-20-1"></span>**5 Jeux et divertisse- FR ments**

## <span id="page-20-2"></span><span id="page-20-0"></span>**Sudoku**

Vous pouvez également imprimer un nouveau Sudo-<br>ku en appuyant sur  $\bm{i}$  ,  $\bm{\mathcal{O}}$  et **OK**.

Sudoku est un jeu d'énigme japonais. Le jeu se présente sous la forme d'une grille de trois carrés sur trois à répartir dans des champs en zones de 3 × 3. En fonction du niveau de difficulté, plus ou moins de chiffres sont inscrits au début du jeu. Le but du jeu est de répartir les chiffres 1 à 9 sur les cases de façon que chaque chiffre n'apparaisse qu'une seule fois dans chaque rangée, dans chaque colonne et dans chacun des neufs blocs. Il n'existe qu'une seule solution.

 $\sum_{n=1}^{\infty}$ La solution du dernier jeu imprimé est mémorisée. Les solutions des jeux précédents ne sont plus disponibles.

## **Imprimer le jeu**

- **1** Appuyez sur  $OK$ ,  $\textcircled{8}$  et  $OK$ .
- 2 Sélectionnez avec  $A/\nabla$  NOUVEAU.
- **3** Confirmez par OK.
- **4** Sélectionnez le niveau de difficulté avec  $\blacktriangle/\blacktriangledown$ .
- **5** Confirmez par OK.
- **6** Saisissez le nombre désiré d'impressions de la grille de sudoku (neuf copies au maximum).
- **7** Confirmez par OK.
- **8** Sélectionnez si vous voulez que la solution soit imprimée en appuyant sur  $\triangle/\blacktriangledown$ .
- **9** Confirmez par OK.

## **Imprimer une nouvelle fois le dernier jeu**

- **1** Appuyez sur  $OK$ ,  $\textcircled{\$}$  et  $OK$ .
- 2 Sélectionnez avec  $\blacktriangle/\blacktriangledown$  DERNIER.
- **3** Confirmez par OK.
- **4** Saisissez le nombre désiré d'impressions de la grille de sudoku (neuf copies au maximum).
- **5** Confirmez par OK.
- **6** Sélectionnez si vous voulez que la solution soit imprimée en appuyant sur  $\triangle/\blacktriangledown$ .
- **7** Confirmez par OK.

#### **Imprimer la solution**

- **1** Appuyez sur  $OK$ ,  $\textcircled{6}$  et OK.
- 2 Sélectionnez avec  $\blacktriangle/\blacktriangledown$  **SOLUTION.**
- **3** Confirmez par OK.

## **Sudoku pour chaque jour**

Vous pouvez chaque jour imprimer automatiquement un nouveau Sudoku.

- **1** Appuyez sur **OK**, **6 8** et **OK**.
- **2** Sélectionnez avec  $\blacktriangle/\blacktriangledown$  **AUTO.**
- **3** Confirmez par OK.
- **4** Entrez l'heure, par exemple  $\textcircled{14}$   $\textcircled{10}$   $\textcircled{10}$  pour 14 heures.
- **5** Confirmez par OK.
- **6** Sélectionnez le niveau de difficulté avec  $\blacktriangle/\blacktriangledown$ .
- **7** Confirmez par OK.
- **8** Entrez le nombre de Sudoku que vous désirez imprimer (9 au maximum).
- **9** Confirmez par OK.
- **10** Sélectionnez si vous voulez que la solution soit imprimée en appuyant sur  $\triangle/\blacktriangledown$ .
- **11**Confirmez par OK.
- **12** Définissez avec les  $\blacktriangle/\blacktriangledown$  si vous souhaitez activer ou désactiver l'impression.
- **13**Confirmez par OK.

Vous pouvez désactiver l'impression quotidienne d'un nouveau Sudoku en accédant à la fonction com-

me indiqué ci-dessus et en désactivant l'impression automatique sous point 12.

**21**

![](_page_21_Picture_0.jpeg)

<span id="page-21-0"></span>Type 4 (PC) **(LF¦3170, LF¦3175)**

## <span id="page-21-1"></span>**Configuration minimum**

Vous pouvez connecter votre appareil exclusivement à un PC (système d'exploitation Microsoft Windows). L'appareil n'est pas compatible avec Linux et Apple Macintosh.

Votre ordinateur doit avoir la configuration minimum suivante :

## **Processeur**

Processeur Pentium II avec : 800 MHz pour Windows 2000 (SP3) · ME 1 GHz pour Windows XP · Vista 32bit

## **Memoire vive (RAM)**

128 MB pour Windows 2000 (SP3) · ME 192 Mo pour Windows XP 512 MB pour Windows Vista Home 1.024 MB pour Windows Vista Premium · Business · Ultimate

## **Système d'exploitation**

 $\overline{\text{Windows 2000 (SP 3)}} \cdot \text{ME} \cdot \text{XP} \cdot \text{Vista}$ 

#### **Espace mémoire disponible**

Espace mémoire disponible 260 Mo d'espace mémoire disponible

## **Connexions**

USB 1.1 · USB 2.0 Full Speed

Si vous rencontrez des problèmes de connexion avec Le PC, préparez les informations suivantes si vous appelez le service d'assistance technique : la configuration matérielle de votre ordinateur, le système d'exploitation installé et les programmes de protection (anti-virus, pare-feu). Cela nous permettra de vous aider plus efficacement.

## <span id="page-21-2"></span>**Installation du logiciel**

Installez **tout d'abord** le logiciel. L'appareil ne doit pas être raccordé au préalable au PC. Après avoir installé le logiciel, il faut redémarrer le PC. Raccordez **ensuite** votre PC et l'appareil avec un câble USB.

**Companion Suite LL** et *Scan-to-PDF* se trouvent sur le CD d'installation fourni. *Companion Suite LL* vous permet d'accéder de votre ordinateur au répertoire téléphonique de l'appareil ainsi que d'ajouter des entrées ou de les modifier. En outre, vous pouvez modifier les paramètres et afficher le niveau de remplissage de la cartouche de toner. Avec *Scan-to-PDF* votre appareil scanne les documents et les enregistres directement au format de fichiers PDF.

**1** Avant de lancer l'installation, fermez tous les programmes et applications en cours. Insérez le CD d'installation dans le lecteur CD-ROM de votre ordinateur. Le programme démarre automatiquement.

(Si le programme ne démarre pas, sélectionnez dans Windows-Explorer le lecteur CD-ROM et lancez le programme *Setup.exe* en faisant un double clic.

**2** Le masque *Companion Suite LL* s'affiche à l'écran. Vous pouvez installer ou désinstaller *Companion Suite LL*. Cliquez sur *Installation des produits*.

![](_page_21_Picture_22.jpeg)

![](_page_21_Picture_23.jpeg)

**3** En sélectionnant *Companion Suite LL*, vous installez *Companion Suite LL*, *Scan-to-PDF* ainsi que les pilotes d'imprimante et de scanner. En sélectionnant *Adobe Acrobat Reader*, vous installez *Acrobat Reader*. Cliquez sur *Companion Suite LL*.

![](_page_21_Picture_25.jpeg)

**4** Votre ordinateur prépare le processus d'installation. Un masque s'affiche ensuite à l'écran signalant le début de l'installation. Cliquez sur *Suivant*.

**5** Le programme d'installation vous demandera ensuite d'accepter les conditions de la licence. Cliquez sur *Oui*.

![](_page_22_Picture_1.jpeg)

**6** Le programme peut à présent commencer l'installation. Cliquez sur *Installer*.

![](_page_22_Picture_3.jpeg)

**7** Une fois l'installation une fois terminée, vous devez redémarrer votre ordinateur. Sélectionnez si l'ordinateur doit redémarrer automatiquement ou si vous désirez redémarrer vous-même l'ordinateur ultérieurement. Cliquez sur *Terminer*.

![](_page_22_Picture_5.jpeg)

**8 Après** avoir redémarré, raccordez l'appareil à votre PC avec un câble USB usuel en vente dans le commerce. La prise USB de votre appareil se trouve à l'arrière de l'appareil.

![](_page_22_Picture_7.jpeg)

- **9** Votre appareil est détecté et enregistré comme nouveau périphérique.
- **10** Si votre système d'exploitation est Windows XP (Service Pack 2), une fenêtre supplémentaire apparaît lors de l'installation finale. Sélectionnez *Non, plus tard* et cliquez sur *Suivant*.
- **11** Sous Windows XP, sélectionnez lors de l'installation finale *Installer automatiquement le logiciel* et cliquez sur *Suivant*.

## <span id="page-22-0"></span>**Utilisation de Companion Suite**

Lancez *Companion Suite LL* en cliquant soit sur l'icône *Companion Director* dans votre poste de travail ou sélectionnez dans le menu de démarrage *Demarrer* > *Programmes* > *Companion Suite LL* > *Companion Suite LL* > *Companion Director*.

![](_page_22_Picture_13.jpeg)

Née Vous pouvez modifier l'aspect du menu de démarrage en cliquant sur le bouton droit de la souris.

Cliquez sur *Carnet d'adresses* pour modifier le répertoire téléphonique de votre appareil. Cliquez sur *Paramètres* pour modifier les paramètres de base de votre appareil. Sous *Statut*, vous pouvez sélectionner les paramètres pour l'affichage du niveau du toner et pour l'application *Scan-to-PDF*. Si vous souhaitez convertir les documents que vous avez scannés en fichiers PDF, cliquez sur le grand symbole *Doc Manager* au milieu du menu de démarrage.

## <span id="page-23-0"></span>**Editer le répertoire téléphonique**

**Companion Suite LL** vous permet de modifier les entrées de votre appareil, le répertoire d'adresses de Windows ainsi que celui de Microsoft Outlook.

**1** Cliquez sur *Carnet d'adresses*.

![](_page_23_Picture_3.jpeg)

- **2** Sélectionnez l'appareil pour modifier les entrées du répertoire téléphonique. Vous pouvez ajouter dans votre répertoire de nouvelles entrées ou de nouveaux groupes, les modifier ou les effacer ainsi qu'imprimer une liste de toutes les entrées.
	- Vous pouvez échanger des entrées existantes entre les répertoires téléphonique de Windows, Microsoft Outlook et de votre appareil. Sélectionnez l'entrée que vous désirez copier dans un autre répertoire d'adresses dans la fenêtre droite du menu. Tirez cette entrée en maintenant appuyé le bouton droit de la souris pour la placer dans la fenêtre gauche du menu sur le répertoire d'adresse dans lequel vous désirez copier l'entrée.

#### **Ajouter une entrée**

**1** Sélectionnez *Nouveau* pour ajouter une nouvelle entrée. Vous pouvez sélectionner si vous désirez ajouter une entrée ou un groupe.

![](_page_23_Picture_274.jpeg)

**2** Entrez le nom et le numéro et sélectionnez la vitesse de transmission pour les émissions de télécopie destinées à ce destinataire (voir aussi chapitre Répertoire téléphonique, [page 11](#page-10-7)). Confirmez par *OK*.

#### **Modifier une entrée**

- **1** Sélectionnez l'entrée que vous désirez modifier et cliquez sur *Propiétés*.
- **2** Modifiez le nom ou le numéro.
- **3** Confirmez par *OK*.

## **Ajouter un groupe**

- **1** Entrez le nom du groupe.
- **2** Cliquez sur *Sélectionner les membres* pour ajouter de nouvelles entrées au groupe.

![](_page_23_Picture_275.jpeg)

**3** Ajoutez de nouveaux membres au groupe à l'aide des touches fléchées.

![](_page_23_Picture_276.jpeg)

**4** Confirmez par *OK*.

#### **Modifier un groupe**

- **1** Sélectionnez le groupe que vous désirez modifier.
- **2** Sélectionnez *Sélectionner les membres* pour ajouter de nouvelles entrées au groupe ou effacer des entrées du groupe. Cliquez sur *Effacer* pour effacer tout le groupe.
- **3** Confirmez par *OK*.

#### **Archiver le répertoire téléphonique**

.<br>Vous pouvez enregistrer avec le répertoire d'adresses de la *Companion Suite LL* les entrées du répertoire téléphonique de votre appareil ou bien charger des entrées sur votre PC (format de données \*.csv).

Exporter Cliquez sur *Fichier* > *Exporter* pour enregistrer les entrées du répertoire téléphonique. Vous pouvez sélectionner le répertoire dans lequel vous désirez enregistrer le fichier.

Cliquez sur *Fichier* > *Importer* pour ajouter les entrées dans le répertoire d'adresses. Sélectionnez le fichier que vous désirez importer ; les entrées seront ajoutées aux entrées existantes.

Archiver les données du fichier doivent être séparées par un  $\bullet$  point-virgule (;).

## <span id="page-24-0"></span>**Modifier les paramètres**

## **Paramètres de l'appareil**

**1** Cliquez sur le bouton *Paramètres* pour modifier les paramètres de base de votre appareil. Vous pouvez par ex. entrer votre nom et numéro, régler la date et l'heure, sélectionner le mode de connexion et ajuster les paramètres pour la transmission de télécopie. Par ailleurs, vous pouvez activer le blocage pour la mémoire télécopie et le clavier.

![](_page_24_Picture_318.jpeg)

**2** Confirmez par *OK*.

## <span id="page-24-4"></span>**Paramètres pour Scan-to-PDF**

- **1** Cliquez sur *Statut*.
- **2** Sélectionnez le registre *ScanTo*.

![](_page_24_Picture_10.jpeg)

**3** Sélectionnez les paramètres souhaités pour la fonction Scan-to-PDF.

*Mode* – Scanner en mode noir et blanc (également en mode traits) ou en mode niveaux de gris

*Resolution* – Sélectionnez la résolution de scannage

*Format de sortie* – Sélectionnez le format de sortie

*Enregistrer sous …* – Sélectionnez le chemin d'enregistrement

**4** Confirmez par *OK*.

## <span id="page-24-1"></span>**Affichage du niveau de toner**

Cliquez sur *Statut*. Le niveau de remplissage de la cartouche s'affiche en pourcentage entre  $100\%$  (plein) et 0 % (vide).

![](_page_24_Figure_19.jpeg)

## <span id="page-24-2"></span>**Impression via l'ordinateur**

Une fois *Companion Suite LL* installé sur votre ordinateur, l'appareil sera configuré comme imprimante sous Windows. Vous trouverez l'appareil défini comme *Laser* **Printer Scanner** dans le menu d'imprimantes sous *Demarrer* > *Parametres* > *Imprimantes*.

Vous pouvez accéder à votre appareil à partir de chaque programme tout comme n'importe quelle imprimante et réaliser des impressions noir et blanc. Sélectionnez simplement comme imprimante *Laser Printer Scanner*.

*Laser Printer Scanner* sera configuré comme imprimante standard pour tous les programmes de votre ordinateur.

Dans le menu d'impression, cliquez sur *Propiétés* pour modifier les paramètres de l'impression. Vous pouvez paramétrer le format d'impression « paysage » ou « portrait » et le nombre de pages à imprimer sur une feuille. Modifiez l'ordre d'impression pour imprimer en premier la dernière page de votre document. Un document assez long est alors imprimé trié ; la première page se trouve tout en haut.

## <span id="page-24-3"></span>**Scanner**

## **Scan-to-PDF**

Avec *Scan-to-PDF* votre appareil scanne les documents et les enregistre directement au format de fichiers PDF Vous pouvez sélectionner les paramètres nécessaires dans le menu *Statut* (voir aussi chapitre Paramètres pour Scan-to-PDF, [page 25\)](#page-24-4).

Utilisez des documents de format A4 · 210 × 297 mil**limètres** de 60–90 $g/m^2$ . N'utilisez pas de documents inférieurs à **A4**. Vous pouvez placer **20** documents maximum.

**1** Introduisez les documents dans l'alimentation de document avec la face imprimée vers le bas. Le document le plus en dessous est pris en premier. Vous pouvez placer 20 documents maximum.

![](_page_25_Picture_1.jpeg)

**2** Déplacez le guide document vers l'intérieur pour qu'il soit complètement au bord des documents.

![](_page_25_Figure_3.jpeg)

Vous pouvez interrompre à tout moment l'opération en appuyant sur  $\bigcirc$ .

- **3** Démarrez le programme *Scan-to-PDF* en cliquant dans le menu de démarrage sur le symbole *Doc Manager*.
- **4** Après une courte phase de préchauffage, le document est lu et le fichier PDF correspondant est stocké à l'emplacement indiqué par le chemin d'enregistrement

## **Scannez avec le pilote TWAIN**

Le pilote TWAIN est installé parallèlement avec le *Companion Suite LL*. Avec le pilote de scanner TWAIN, vous pouvez sélectionner l'appareil et scanner des documents à partir de n'importe quelle application qui supporte ce pilote par défaut.

**1** Introduisez les documents dans l'alimentation de document avec la face imprimée vers le bas. Le document le plus en dessous est pris en premier. Vous pouvez placer 20 documents maximum.

![](_page_25_Picture_10.jpeg)

**2** Ouvrez l'application de traitement d'images ou l'application graphique qui supporte le pilote TWAIN. Sélectionnez le pilote TWAIN-Scanner comme scanner. La fenêtre suivante s'ouvre.

![](_page_25_Picture_228.jpeg)

Si vous cliquez sur les « régleurs » en haut à droite, le masque d'écran dans lequel vous pouvez sélectionner l'orientation et les réglages de filtre pour le scannage s'ouvre.

Les boutons en dessous vous permettent de sélectionner si vous voulez scanner en mode noir et blanc (également en mode traits) ou en mode niveaux de gris.

Paramétrez la resolution souhaitée pour le scanner sous *Resolution*.

**3** Pour démarrer le scannage, cliquez sur le bouton inférieur *Lance la numérisation*. Après le scannage, le document apparaît dans la fenêtre principale de l'application graphique ou de l'application de traitement d'images.

#### **Profil**

Vous pouvez configurer différents profils dans l'option du menu *Profil*. Vous enregistrez sous Profil les paramètres que vous désirez utiliser fréquemment, par ex. pour scanner un type de document utilisé fréquemment.

- **1** Procédez tout d'abord à tous les réglages.
- **2** Cliquez sur *Nouveau*.
- **3** Entrez un nom de profil.
- **4** Cliquez sur *Enregistrer*.

Sélectionnez ce profil dans le menu de sélection pour scanner les documents avec les paramètres enregistrés.

## <span id="page-26-0"></span>**Désinstallation du logiciel**

- **1** Avant de lancer la désinstallation, fermez tous les programmes et applications en cours. Appelez le programme de désinstallation en cliquant dans le menu principal sur *Demarrer* > *Programmes* > *Companion Suite LL* > *Companion Suite LL* > *Desinstaller*. Votre ordinateur prépare le processus de désinstallation.
- **2** Vous pouvez soit réparer le programme soit l'effacer. Sélectionnez *Supprimer*. Cliquez sur *Suivant*.

![](_page_26_Picture_3.jpeg)

- **3** Vous serez invité à confirmer la désinstallation. Après avoir cliqué sur *OK*, *Companion Suite LL* sera supprimé de votre ordinateur.
- **4** Une fois l'désinstallation terminée, vous devez redémarrer votre ordinateur. Sélectionnez si l'ordinateur doit redémarrer automatiquement ou si vous désirez redémarrer vous-même l'ordinateur ultérieurement. Cliquez sur *Terminer*.

![](_page_26_Picture_6.jpeg)

**5** Après avoir redémarré votre ordinateur, la désinstallation de *Companion Suite LL* est complète.

## **FR 7 Paramètres**

<span id="page-27-5"></span>![](_page_27_Picture_1.jpeg)

 $\sum_{i=1}^{N}$  Appuyez sur  $\mathbf{i}$ ,  $\mathbf{\mathcal{D}}$  et **OK** pour imprimer une liste de tous les paramètres de votre appareil.

 $\leq$  Déplacez le curseur avec  $\blacktriangle/\blacktriangledown$ . C vous permet de revenir au menu précédent.  $\bullet$  vous permet de quitter le menu et de revenir au mode initial.

## <span id="page-27-6"></span>**Mode économique**

Votre appareil se met automatiquement par défaut en mode économique. Vous ne devez pas paramétrer ce mode. Si vous recevez une télécopie ou que vous désirez imprimer ou copier, votre appareil passe automatiquement du mode économique au mode de service.

## <span id="page-27-7"></span><span id="page-27-0"></span>**Sélectionner le pays**

Il vous faut impérativement paramétrer le pays dans lequel vous utilisez l'appareil. Dans le cas contraire, votre appareil n'est pas adapté au réseau téléphonique. Si votre pays n'est pas dans la liste, vous devez sélectionner un autre paramètre et utiliser le câble téléphonique du bon pays. Adressez-vous à votre revendeur.

- **1** Appuyez sur  $OK$ ,  $\textcircled{10}$  et OK.
- **2** Sélectionnez le pays dans lequel vous utilisez l'appareil avec les  $\triangle/\blacktriangledown$ .
- **3** Confirmez par OK.

## <span id="page-27-8"></span><span id="page-27-1"></span>**Sélectionner la langue**

- **1** Appuyez sur  $OK$ ,  $\odot$   $\odot$  et OK.
- **2** Sélectionnez la langue souhaitée à l'écran avec  $\blacktriangle/\blacktriangledown$ .
- <span id="page-27-2"></span>**3** Confirmez par OK.

## <span id="page-27-9"></span>**Entrer date et heure**

- **1** Appuyez sur  $OK$ ,  $\textcircled{13}$  et  $OK$ .
- **2** Entrez la date (deux positions), par exemple 310525 pour le 31.5.2025.
- **3** Entrez l'heure, par exemple  $\textcircled{10}$   $\textcircled{0}$  pour 14 heures.
- <span id="page-27-3"></span>**4** Confirmez par OK.

## <span id="page-27-10"></span>**Entrer numéros et noms**

Votre numéro et votre nom sont inscrits en haut de chaque page (= ligne d'en-tête) et sont envoyés ensemble avec la date, l'heure et le numéro de page.

- **1** Appuyez sur OK,  $\bigcirc$  4 et OK.
- **2** Entrez votre numéro. Vous pouvez entrer un signe plus via  $\bigoplus$  ou  $\bigoplus$ .
- **3** Confirmez par OK.
- **4** Saisissez le nom à l'aide des touches (**A Z**).

Saisissez des lettres majuscules en appuyant simultanément sur la touche n. Saisissez des caractères d'espacement au moyen de  $\Box$ .

Appuyez sur @... pour introduire des caractères particuliers et des symboles. Appuyez sur â... pour introduire des caractères particuliers propres à une langue. Sélectionnez avec  $\blacktriangle/\blacktriangledown$ . Confirmez par OK.

**5** Confirmez par OK.

## <span id="page-27-11"></span><span id="page-27-4"></span>**Bloquer l'appareil**

La fonction Bloquer empêche l'accès de votre appareil à des personnes non autorisées. Vous pouvez bloquer soit tout le clavier soit le clavier numérique de votre appareil. Une fois le code entré, vous pouvez appeler des fonctions ou entrer des chiffres. Le blocage s'active après chaque utilisation.

## **Entrer un code Pin**

Si vous avez déjà enregistré un code, l'appareil vous demande tout d'abord si vous désirez effacer l'ancien code avant d'entrer un nouveau code.

- **1** Appuyez sur  $OK$ ,  $\odot$   $\odot$   $\odot$  et  $OK$ .
- 2 Sélectionnez avec  $\blacktriangle/\blacktriangledown$  CODE VERROU.
- **3** Confirmez par OK.
- **4** Entrez un code Pin à quatre chiffres.

Notez votre code Pin et conservez le dans un endroit sûr. Si vous l'oubliez, l'appareil doit être remis aux réglages d'usine afin de pouvoir de nouveau l'utiliser. Toutes les configurations personnelles sont alors effacées

- **5** Confirmez par OK.
- **6** Entrez le code une nouvelle fois pour confirmation
- **7** Confirmez par OK.

## **Bloquer le clavier**

- **1** Appuyez sur  $OK$ ,  $\textcircled{0}$  et OK.
- 2 Sélectionnez avec  $\blacktriangle/\blacktriangledown$  UER. CLAUIER.
- **3** Confirmez par OK.
- **4** Entrez le code Pin à quatre chiffres.
- **5** Confirmez par OK.
- **6** Sélectionnez avec  $\blacktriangle/\blacktriangledown$ , si vous désirez activer ou désactiver la fonction, suivant le cas.
- **7** Confirmez par OK.

## **Bloquer le clavier numérique**

- **1** Appuyez sur  $OK$ ,  $\textcircled{1}$  et OK.
- 2 Sélectionnez avec  $\blacktriangle/\blacktriangledown$  UER. NUMERO.
- **3** Confirmez par OK.
- **4** Entrez le code Pin à quatre chiffres.
- **5** Confirmez par OK.
- **6** Sélectionnez avec  $A/\bullet$  **ANNUATRE SEUL.**
- **7** Confirmez par OK.

## <span id="page-28-13"></span><span id="page-28-6"></span>**Réglage de la résolution**

#### Veillez à rétablir les paramètres standards ou les paramètres par défaut après l'opération. Sélectionnez une fonction spéciale, si vous ne réalisez cette opération qu'une seule fois.

- **1** Appuyez sur  $OK$ ,  $\textcircled{16}$  et OK.
- 2 Sélectionnez avec  $\blacktriangle/\blacktriangledown$  RESOLUTION.
- **3** Confirmez par OK.
- **4** Sélectionnez la résolution souhaitée avec  $\blacktriangle/\blacktriangledown$ .

NORMAL – Pour des documents sans caractéristiques spéciales.

FIN – Pour les documents avec textes imprimés en petits caractères ou dessins

SFIN – Pour des documents comportant de nombreux détails

PHOTO – Pour les photos

<span id="page-28-2"></span>**5** Confirmez par OK.

## <span id="page-28-7"></span>**Réduire la vitesse de transmission**

L'appareil adapte la vitesse de transmission à la qualité de la ligne. La transmission peut durer un certain temps lors de transmissions longues distances. Réglez une vitesse de transmission plus lente quand vous envoyez des télécopies par des réseaux de mauvaise qualité.

- **1** Appuyez sur  $OK$ ,  $20$  et  $OK$ .
- **2** Avec  $\blacktriangle/\blacktriangledown$ , sélectionnez la vitesse souhaitée.
- <span id="page-28-0"></span>**3** Confirmez par OK.

## <span id="page-28-8"></span>**Activer et désactiver la ligne d'entête**

Votre nom et votre numéro apparaissent dans la ligne d'entête de chaque télécopie envoyée. Vous pouvez désactiver cette fonction si vous ne désirez pas envoyer vos coordonnées.

- **1** Appuyez sur OK,  $\textcircled{16}$  et OK.
- **2** Sélectionnez avec  $\blacktriangle/\blacktriangledown$  **ENTETE EMI.**
- **3** Confirmez par OK.
- **4** Sélectionnez avec  $\blacktriangle/\blacktriangledown$ , si vous désirez activer ou désactiver la fonction, suivant le cas.
- <span id="page-28-4"></span>**5** Confirmez par OK.

## <span id="page-28-9"></span>**Activer et désactiver le cachet horaire**

## Type 2 (großer Core) **(LF¦3170, LF¦3175)**

L'appareil imprime sur chaque télécopie entrant la date et l'heure exactes de réception (voir aussi chapitre Cachet horaire, [page 16\)](#page-15-9). Vous pouvez désactiver cette fonction.

- **1** Appuyez sur  $OK$ ,  $(2)$  6 et  $OK$ .
- **2** Sélectionnez avec  $\blacktriangle/\blacktriangledown$ , si vous désirez activer ou désactiver la fonction, suivant le cas.
- **3** Confirmez par OK.

## <span id="page-28-10"></span><span id="page-28-3"></span>**Activer et désactiver le rapport d'émission**

Après chaque transmission, l'appareil imprime un rapport de transmission. Vous disposez de quatre paramètres.

- **1** Appuyez sur  $OK$ ,  $\mathcal{Q}(5)$  et  $OK$ .
- 2 Sélectionnez avec  $\blacktriangle/\blacktriangledown$  parmi les paramètres suivants:

AVEC – Un rapport d'émission est imprimé après chaque transmission effective. Si une transmission n'est pas effective parce que la ligne du destinataire est occupée, un rapport d'émission sera également imprimé.

SANS – Aucun rapport n'est imprimé. Vous pouvez imprimer l'historique de transmission pour obtenir un aperçu des messages de fax envoyés.

SYSTEMATIQUE – Le rapport d'émission est imprimé après chaque transmission effective ou interrompue.

SUR ECHEC – Le rapport d'émission ne sera imprimé que si la transmission n'a pas abouti ou qu'elle a été interrompue.

<span id="page-28-5"></span>**3** Confirmez par OK.

## <span id="page-28-11"></span>**Options de réception de fax complémentaires**

#### **Impression triée**

Si votre appareil reçoit des télécopies de plusieurs pages, il imprime ces pages triées. La dernière page reçue sera éditée en premier lieu. Vous pouvez désactiver cette fonction.

- **1** Appuyez sur  $OK$ ,  $\mathcal{Q}(\mathcal{B})$  et  $OK$ .
- 2 Sélectionnez avec  $\blacktriangle/\blacktriangledown$  IMPR. TRIEE.
- **3** Confirmez par OK.
- **4** Sélectionnez avec  $\blacktriangle/\blacktriangledown$ , si vous désirez activer ou désactiver la fonction, suivant le cas.
- **5** Confirmez par OK.

#### **Impression multiple**

Vous pouvez imprimer plusieurs fois des télécopies à la réception.

- **1** Appuyez sur  $OK$ ,  $\mathcal{Q}(\mathcal{B})$  et  $OK$ .
- 2 Sélectionnez avec  $A/\nabla$  NOMBRE COPIES.
- **3** Confirmez par OK.
- **4** Entrez une valeur entre  $(1)$  et  $(9)(9)$ .
- **5** Confirmez par OK.

## <span id="page-28-12"></span>**Régler les sonneries**

#### <span id="page-28-1"></span>**Régler le volume**

- **1** Appuyez sur  $OK$ ,  $\odot$  8 et OK.
- 2 Sélectionnez le volume souhaité avec  $\blacktriangle/\blacktriangledown$ . Pour désactiver entièrement la sonnerie, sélectionnez SANS.
- **3** Confirmez par OK.

## **Réception silencieuse des télécopies**

Pour désactiver entièrement la sonnerie, sélectionnez SANS. Votre appareil reçoit automatiquement les télécopies sans émettre de sonnerie. Si votre appareil est réglé en mode de réception manuel, vous ne pouvez pas entendre et recevoir les appels entrants du télécopieur (voir aussi chapitre Paramétrer le mode de réception télécopie, [page 30\)](#page-29-6).

#### <span id="page-29-8"></span><span id="page-29-0"></span>**Réglage du nombre de sonneries**

La fonction 17 vous permet de régler le nombre de sonneries pour le mode de réception télécopie.

- **1** Appuyez sur **OK**,  $\textcircled{10}$  et **OK**.
- **2** Sélectionnez dans la liste des signaux d'appel possibles à l'aide de  $\blacktriangle/\blacktriangledown$ .
- <span id="page-29-1"></span>**3** Confirmez par OK.

## <span id="page-29-6"></span>**Paramétrer le mode de réception télécopie**

La gestion d'appels de votre appareil distingue les appels téléphoniques des télécopies. Les télécopies sont reçues automatiquement et les appels téléphoniques peuvent être pris, même sur les appareils supplémentaires connectés. Tandis que l'appareil contrôle l'appel, la sonnerie continue de retentir.

Vous disposez des options suivantes (en fonction du modèle). Le mode de réception télécopie sélectionné s'affiche.

- **1** Appuyez sur  $OK$ ,  $\textcircled{10}$  et OK.
- **2** Sélectionnez l'option souhaitée avec  $\blacktriangle/\blacktriangledown$ .

Sélectionnez le mode EXT/répondeur, télécopie ou manuel lorsque vous raccordez des appareils supplémentaires à la prise EXT de votre appareil.

**3** Confirmez par OK.

#### **Mode manuel**

Les envois de télécopie ne seront pas réceptionnés automatiquement par l'appareil. Vous pouvez activer la réception manuelle de télécopie en appuyant sur  $\mathcal{D}$ . Ce réglage s'avère utile si vous désirez réceptionner des télécopies via un modem dans l'ordinateur.

#### **Mode télécopie**

En mode télécopie, l'appareil sonne autant de fois que vous l'avez réglé avec la fonction 17 (voir aussi chapitre Réglage du nombre de sonneries, [page 30](#page-29-8)). Ensuite, la réception de la télécopie s'effectue automatiquement. Vous devriez sélectionner ce mode si vous réceptionnez des télécopies essentiellement sur votre appareil.

## **Mode EXT/Répondeur**

Vous devriez utiliser ce mode si vous avez raccordé des appareils supplémentaires, notamment un répondeur externe, à la prise EXT de votre appareil. Si un répondeur raccordé prend l'appel, votre appareil contrôle si l'appel entrant est une réception de télécopie. Si l'appareil identifie un signal télécopie, il réceptionne automatiquement le télécopie.

Si aucun répondeur n'est raccordé ou que le répondeur ne prend pas les appels, l'appareil prend les appels après un nombre déterminé de sonneries et réceptionne automatiquement les envois de télécopie.

Si vous prenez un appel via un appareil supplémentaire et entendez qu'une télécopie est réceptionnée (sifflement ou silence), vous pouvez lancer la réception de la télécopie en appuyant sur la touche  $\bullet$  5 du téléphone supplémentaire ou sur la touche  $\Phi$  de l'appareil. Pour cela, les téléphones supplémentaires doivent être paramétrés sur le mode de numérotation à fréquences vocales (tonalités DTMF) (voir à ce propos le mode d'emploi de votre appareil supplémentaire).

#### **Mode automatique** Type 3 (mit Telefon) **(LF¦3155, LF¦3175)**

Si le mode Automatique est activé, l'appareil contrôle si l'appel entrant est un télécopie ou un appel téléphonique. L'appareil réceptionne automatiquement les envois de télécopie. Tandis que l'appareil contrôle l'appel, la sonnerie continue de retentir. Vous pouvez prendre des appels téléphoniques à tout moment. Après un nombre déterminé de sonneries, l'appareil prend les appels et réceptionne automatiquement un envoi de télécopie si possible « silencieux ».

## <span id="page-29-7"></span>**Imprimer des listes et des pages d'aide**

#### <span id="page-29-2"></span>**Imprimer la liste des fonctions**

Appuyez sur **OK**,  $40$  et **OK** pour imprimer une liste de toutes les fonctions de votre appareil.

Vous pouvez imprimer la liste des fonctions en approximately puyant sur  $\mathbf{i}$ ,  $\mathbf{0}$  et **OK**.

#### <span id="page-29-4"></span>**Imprimer le répertoire téléphonique**

Appuyez sur OK, 43 et OK pour imprimer une liste avec les entrées et groupes du répertoire téléphonique enregistrés.

Vous pouvez imprimer le répertoire téléphonique en  $Q$ -  $\sum_{\text{approx}}$   $\sum_{\text{error}}$   $\sum_{\text{error}}$   $\sum_{\text{error}}$   $\sum_{\text{error}}$   $\sum_{\text{error}}$ 

#### <span id="page-29-3"></span>**Imprimer l'historique de transmission**

Le journal de transmission comporte une liste des 30 dernières transmissions de message. Le journal est imprimé automatiquement après 30 transmissions. Vous pouvez aussi l'imprimer en cas de besoin.

Appuyez sur OK, 42 et OK. Le journal de transmissions est imprimé.

Vous pouvez imprimer l'historique de transmission<br>en appuyant sur  ${\bf i}$  ,  $\circled3$  et **OK**.

#### <span id="page-29-5"></span>**Imprimer liste de paramètres**

Appuyez sur  $OK$ ,  $\textcircled{4}$  et  $OK$  pour imprimer une liste de tous les paramètres de votre appareil.

Vous pouvez imprimer la liste de tous les paramètres  $e^{\int \phi - \cos \phi}$  en appuyant sur  $\mathbf{i}$ ,  $\circled{0}$  et OK.

# <span id="page-30-4"></span><span id="page-30-1"></span>**8 Connexions télé-**  $\bigcirc$   $\bigcirc$  Grâce à ces paramètres, vous ne devez plus sélection-<br>**ER** ner au préalable le code d'accès au réseau extérieur **phoniques et appareils supplémentaires**

## <span id="page-30-2"></span><span id="page-30-0"></span>**Configurer les connexions et les services téléphoniques**

## **Autocommutateur privé / PABX**

Les autocommutateurs privés (PABX) sont employés dans de nombreuses entreprises et dans certains foyers privés. Ils doivent composer un code d'accès au réseau extérieur pour pouvoir établir une connexion avec le réseau téléphonique public (PSTN).

- **1** Appuyez sur  $OK$ ,  $\odot$   $\odot$  et OK.
- 2 Sélectionnez avec  $\blacktriangle/\blacktriangledown$  TYPE RESEAU.
- **3** Confirmez par OK.
- 4 Sélectionnez avec  $\blacktriangle/\blacktriangledown$  PUBLIC ou PRIVE.
- **5** Confirmez par OK.

## **Configurer le poste secondaire**

Si vous utilisez l'appareil sur un autocommutateur privé, paramétrez à l'aide de la fonction 15 la longueur des numéros internes et quel code d'accès doit être sélectionné pour obtenir une ligne téléphonique publique (= Code d'accès au réseau extérieur).

- **1** Appuyez sur  $OK$ ,  $\textcircled{16}$  et OK.
- 2 Sélectionnez avec  $A/\sqrt{P}$  PREF IXE.
- **3** Confirmez par OK.
- **4** Entrez la longueur des numéros internes. Effacez des caractères un à un avec C. Partez du numéro le plus long et ajoutez une position. Si vos numéros d'appel direct se composent par exemple de quatre chiffres, entrez  $(5)$ .
- **5** Confirmez par OK.
- **6** Entrez le code d'accès au réseau extérieur vous permettant de vous connecter au réseau téléphonique public. Il s'agit la plupart du temps de  $\mathbf{0}$ .

Dans certains cas peu fréquents, le code d'accès au réseau extérieur peut être un autre code ou être à deux positions. Dans les anciennes installations téléphoniques, le code d'accès au réseau extérieur peut être  $\hat{R}$  (= Flash). Appuyez sur **RD** pour entrer ce code d'accès au réseau extérieur. Si la liaison avec le réseau téléphonique public s'avère impossible, demandez au prestataire de votre installation téléphonique.

**7** Confirmez par OK.

## ner au préalable le code d'accès au réseau extérieur lorsque vous entrez un numéro externe. L'appareil place automatiquement le préfixe avant les numéros qui sont plus longs que les numéros d'appel direct entrés.

## **Liaison DSL**

Au cas où vous utilisez un modem DSL : branchez l'appareil derrière le modem ! Pour plus d'informations, consultez le manuel de votre installation DSL.

## **Liaison RNIS (ISDN)**

Votre appareil est un appareil analogique (groupe 3). Ce n'est pas un télécopieur numérique (groupe 4) et il ne peut donc fonctionner sur une connexion RNIS (ISDN). Pour cela, vous avez besoin soit d'un adaptateur analogique ou d'une connexion pour terminaux analogiques. Vous trouverez plus de détails sur la connexion RNIS dans les instructions jointes à l'adaptateur de terminal ou au routeur.

## <span id="page-30-3"></span>**Raccorder des appareils supplémentaires**

Vous pouvez utiliser sur une connexion téléphonique d'autres appareils, tels que par ex. téléphones sans fil, répondeurs, modems ou compteurs de communications.

Si vous utilisez sur la même connexion un téléphone sans fil avec fonction SMS, la réception d'un message SMS au niveau d'un appareil donné est fonction du constructeur. Un seul appareil peut recevoir le message SMS. Essayez de désactiver la réception SMS à votre téléphone sans fil.

## **Connexion à l'appareil**

Vous pouvez raccorder d'autres appareils directement à votre appareil. Branchez le câble téléphonique de l'autre appareil dans la prise EXT (RJ-11) de l'appareil.

![](_page_30_Figure_29.jpeg)

Nous recommandons le branchement direct à l'appareil pour que la gestion des appels fonctionne au mieux et puisse contrôler les appareils supplémentaires.

## **Raccordement à la ligne téléphonique**

Pour que la gestion d'appels fonctionne, l'appareil doit <mark>être</mark> branché en premier au cas où vous branchez plusieurs appareils à la même prise téléphonique. Respectez l'ordre de branchement.

Si vous avez plusieurs prises téléphoniques pour une même connexion, l'appareil doit être branché à la première prise.

## <span id="page-31-0"></span>**Utiliser des téléphones supplémentaires (Easylink)**

La fonction Easylink facilite l'utilisation d'appareils auxilaires raccordés à la même ligne téléphonique. Pour cela, les téléphones supplémentaires doivent être paramétrés sur le mode de numérotation à fréquences vocales (tonalités DTMF) (voir à ce propos le mode d'emploi de votre appareil supplémentaire).

## **Démarrer la réception de télécopie**

Si vous prenez un appel via un appareil supplémentaire et entendez qu'une télécopie est réceptionnée (sifflement ou silence), vous pouvez lancer la réception de la télécopie en appuyant sur la touche  $\bigcirc$  du téléphone supplémentaire ou sur la touche  $\Phi$  de l'appareil.

## **Prendre la ligne**

Si vous décrochez à un téléphone supplémentaire et que l'appareil continue de sonner ou essaie de réceptionner des télécopies, vous pouvez couper l'appareil de la ligne. Appuyez sur la touche  $\circledast$  de l'appareil supplémentaire.

## <span id="page-32-1"></span>**Changer le cartouche de toner**

N'utilisez que des consommables d'origine. Pour les commander, adressez-vous à votre revendeur ou à notre service de commande. Tout autre consommable pourrait endommager l'appareil.

Référez-vous aux informations sur l'emballage des consommables.

Avant toute utilisation de l'appareil, il est nécessaire d'installer une cartouche de toner. Une cartouche de démarrage est jointe à l'appareil. La mémoire de remplissage de la cartouche de démarrage est réglée par défaut. La cartouche de démarrage ne doit pas être chargée avec une carte Plug'n'Print. Pour toute nouvelle cartouche de toner que vous insérez dans votre appareil, vous devez charger la mémoire de remplissage avec la carte Plug'n'Print fournie.

**1** Ouvrez le couvercle en saisissant **les deux** guides document et rabattez le couvercle vers l'arrière.

![](_page_32_Picture_6.jpeg)

**2** Sortez la cartouche de toner usagée en la tirant vers le haut et en la saisissant par le dégagement au centre.

![](_page_32_Picture_8.jpeg)

![](_page_32_Picture_9.jpeg)

<span id="page-32-0"></span>**9 Service**<br> **A** Pappareil afin de ne pas répandre de la poudre de **FR** l'appareil afin de ne pas répandre de la poudre de toner. Faites attention à l'endroit où vous posez la cartouche ; la poudre de toner sortant de la cartouche peut le salir.

> Conservez les cartouches cassées ou usagées dans leur emballage d'origine ou dans un sachet en plastique afin de ne pas répandre de poudre de toner. Redonnez les cartouches usagées à votre magasin spécialisé ou remettez-les à un centre de collecte des déchets. Ne jetez jamais les cartouches au feu. Tenez les cartouches hors de portée des enfants.

![](_page_32_Picture_12.jpeg)

N'ouvrez jamais la cartouche de toner. Si de la poudre de toner sort de la cartouche, évitez tout contact avec la peau et avec les yeux. N'inhalez pas la poudre de toner. Enlevez la poussière provenant de vêtements ou d'objets à l'eau froide; l'eau chaude risque de fixer le toner.

- **3** Déballez la nouvelle cartouche.
- **4** Enlevez le film de protection noir et tout autre emballage, **mais pas encore la bande de protection dans la cartouche**.
- **5** Secouez plusieurs fois la nouvelle cartouche pour répartir uniformément le toner et obtenir ainsi une meilleure qualité d'impression.
- **6** Retirez entièrement **seulement après** cela la bande de protection sur le côté gauche de la cartouche.

![](_page_32_Picture_18.jpeg)

Ne secouez plus la cartouche après avoir enlevé la bande de protection. Autrement, de la poudre de toner pourrait s'échapper.

**7** Insérez la cartouche dans votre appareil. La cartouche doit s'encocher totalement.

![](_page_32_Picture_21.jpeg)

- **8** Fermez le couvercle. Veillez à ce que le couvercle s'encoche des deux côtés.
- **9** CHANGEMENT CART? s'affiche à l'écran. Confirmez par OK.

**10** Patientez jusqu'à ce que l'écran indique INSERER-CARTE. Insérez la carte Plug'n'Print de la nouvelle cartouche en veillant à ce que les contacts se situent à gauche dans l'ouverture gauche à côté du bac à papier.

![](_page_33_Picture_1.jpeg)

- Si le message d'erreur CARTEILLISIBLE s'affiche à l'écran, il est possible que vous ayez mal inséré la carte Plug'n'Print. Les contacts doivent se situer à gauche lorsque vous insérez la carte dans l'appareil.
- **11** Le chargement des cartouches peut prendre un peu de temps. Lorsque l'opération est achevée, l'écran indique ACTION TERMINEE / RETIRER LA CARTE.
- **12** Retirez la carte Plug'n'Print de l'appareil.

![](_page_33_Picture_5.jpeg)

Vous pouvez interrompre à tout moment l'opéraion de chargement en appuyant sur  $\bullet$ . La mémoire de remplissage doit cependant être chargée à chaque changement de cartouche.

## <span id="page-33-1"></span>**Démarrez l'opération de chargement**

- **1** Appuyez sur  $OK$ ,  $\textcircled{6}$   $\textcircled{2}$  et  $OK$ .
- 2 Sélectionnez avec  $\blacktriangle/\blacktriangledown$  NOUV. NOIRE.
- **3** Confirmez par OK.
- 4 Sélectionnez avec  $\blacktriangle$ / $\blacktriangledown$  **OUI**. Après un bref moment, l'appareil vous invite à insérer la carte Plug'n'Print.
- Si le niveau de toner de votre cartouche est bas, la question suivante s'affiche alors chaque fois que vous ouvrez et fermez le couvercle NOIR=NOUVEAU?. Si vous n'avez pas insérer de nouvelle cartouche, appuyez sur  $\otimes$ . Si vous avez inséré une nouvelle cartouche, appuyez sur OK et suivez la description précédente.

## <span id="page-33-2"></span><span id="page-33-0"></span>**Affichage du niveau de toner**

- Lorsque vous insérez une nouvelle cartouche de toner, vous devez charger la mémoire de remplissage de votre appareil avec la carte Plug'n'Print fournie. Votre appareil enregistre la consommation de toner de chaque impression et calcule le niveau de remplissage de la cartouche. Le niveau de remplissage indiqué n'est exact que si vous chargez chaque nouvelle car-
- **1** Appuyez sur  $OK$ ,  $\odot$   $\odot$  et  $OK$ . touche avec la carte Plug'n'Print fournie.
- 2 Sélectionnez avec  $\blacktriangle/\blacktriangledown$  CAPACITE CART.
- **3** Confirmez par OK. Le niveau de remplissage de la cartouche s'affiche en pourcentage entre 100 % (plein) et 0 % (vide).

## <span id="page-33-3"></span>**Eliminer le bourrage de papier**

Votre appareil est équipé de capteurs qui identifient rapidement la présence d'un bourrage de papier ou de documents. Si un dysfonctionnement se produit, l'alimentation du papier ou du document est stoppée immédiatement.

**1** Ouvrez le couvercle en saisissant les deux guides document et rabattez le couvercle vers l'arrière.

![](_page_33_Picture_21.jpeg)

**2** Il est possible que vous deviez enlever la cartouche de toner pour parvenir au papier.

![](_page_33_Picture_23.jpeg)

Retirez avec précaution de l'appareil la cartouche de toner afin de ne pas répandre de la poudre de toner. Faites attention à l'endroit où vous posez la cartouche ; la poudre de toner sortant de la cartouche peut le salir.

**3** Retirez le papier avec précaution.

![](_page_34_Picture_1.jpeg)

En cas de bourrage de papier, ne tirez pas le papier hors de l'appareil avec force ; une fois enlevé, jetez-le avec précaution. Il est possible que le toner de l'impression ne soit pas totalement fixé, ce qui pourrait libérer de la poudre de toner. N'inhalez pas la poudre de toner. Enlevez la poussière provenant de vêtements ou d'objets à l'eau froide; l'eau chaude risque de fixer le toner.

- **4** Remettez en place la cartouche et refermez le couvercle. Veillez à ce que le couvercle s'encoche complètement des deux côtés.
	- $\mathbb{C}^{\setminus\prime}$  Si le niveau de toner de votre cartouche est bas, la question suivante s'affiche alors chaque fois que vous ouvrez et fermez le couvercle NOIR=NOU-VEAU?. Si vous n'avez pas insérer de nouvelle cartouche, appuyez sur  $\overline{\mathbf{Q}}$ . Si vous avez inséré une nouvelle cartouche, appuyez sur OK et vous chargez la mémoire de niveau de remplissage de votre appareil (voir aussi chapitre Changer le cartouche de toner, [page 33](#page-32-1)).

## <span id="page-34-0"></span>**Eliminer le bourrage de document**

Si un bourrage de documents se produisait à l'avant : ouvrez le panneau vers le haut jusqu'à ce qu'il s'enclenche. Dégagez le papier ou le document en le tirant vers l'avant avec précaution.

![](_page_34_Picture_7.jpeg)

## <span id="page-34-1"></span>**Nettoyage**

![](_page_34_Picture_9.jpeg)

Débranchez l'appareil de l'alimentation secteur avant de le nettoyer! Utilisez un chiffon doux et non pelucheux. N'utilisez en aucun cas des produits de nettoyage liquides ou facilement inflammables (atomiseurs, produits abrasifs, vernis brillants, alcool, etc.) Veillez à ce qu'aucune humidité ne pénètre à l'intérieur de l'appareil.

- plus Des feuilles spéciales pour le nettoyage du télécopieur peuvent être fournies par l'intermédiaire de notre Call Center. Insérez une feuille dans l'alimentation de document. Appuyez sur  $\bullet$  et la feuille sera éjectée. Répétez l'opération plusieurs fois.
- **1** Ouvrez le panneau vers le haut jusqu'à ce qu'il s'enclenche.
- **2** Essuyez avec un chiffon doux, sec et non pelucheux sur la vitre du scanner derrière les rouleaux guidant le papier.

![](_page_34_Picture_14.jpeg)

**3** Fermez le panneau.

## <span id="page-34-2"></span>**Aide rapide**

Si un problème n'est pas résolu à l'aide des descriptions contenues dans le guide d'utilisation (voir aussi l'aide ciaprès), respectez les étapes suivantes.

- **1** Débranchez l'appareil.
- **2** Attendez au moins dix secondes, et insérez de nouveau la fiche secteur dans la prise de courant.
- **3** Si le problème persiste, veuillez contacter notre service technique ou votre revendeur. Veuillez tenir compte des indications affichées à l'écran

![](_page_35_Picture_186.jpeg)

![](_page_36_Picture_66.jpeg)

# <span id="page-37-0"></span>**FR 10 Glossaire**

#### **Appareils supplémentaires**

Vous pouvez raccorder à votre télécopieur d'autres appareils comme par ex. répondeur, téléphone, compteur de communications ou modem série ou parallèle. La connexion parallèle signifie que les appareils sont raccordés à une autre prise téléphonique de la même ligne. Si vous raccordez les appareils à la prise externe de votre télécopieur, vous êtes en connexion série. La gestion des appels de votre appareil ne peut contrôler et piloter qu'un appareil en connexion série.

#### **Autocommutateur privé**

Les grandes entreprises disposent généralement d'autocommutateurs privés. Les installations RNIS (ISDN) privés peuvent être des autocommutateurs privés. Pour établir une liaison avec le réseau téléphonique public à partir d'un autocommutateur privé, il faut sélectionner un nombre ou une touche devant le numéro à proprement parler ; il s'agit dans la plupart des cas d'un zéro (voir également Code d'accès au réseau extérieur).

#### **Broadcast**

voir Multidiffusion

#### **Cachet horaire**

La date et l'heure exactes de réception apparaissent dans l'en-tête de chaque télécopie reçu. Une mémoire tampon garantit que, même après une panne de courant, les données sont enregistrées. Vous pouvez ainsi savoir quand vous avez reçu un télécopie.

#### **Call-by-Call**

Sélection de l'opérateur télécom pour chaque appel. Il est possible d'obtenir des liaisons téléphoniques par le biais de différents opérateurs. En plaçant des numéros d'indicatif avant le numéro de téléphone, il est possible de sélectionner un autre opérateur pour chaque appel téléphonique sans pour autant être lié par un contrat.

#### **Calling Line Identification Presentation (CLIP)**

voir Identification de l'appelant

#### **Carte Plug'n'Print**

Carte à puce permettant de charger au maximum la mémoire de consommation après l'insertion nouvelle consommables.

## **CCITT**

Comite Consultatif International Téléphonique et Télégraphique (prédécesseur de ITU)

## **CE**

Conformité Européenne

#### **Chain Dialling**

voir Enchaîner des numéros

#### **CLIP**

Calling Line Identification Presentation (CLIP) : voir Identification de l'appelant

## **CLIR**

Refus de présentation de la ligne appelante (cf. Identification du numéro d'appel)

#### **CNG**

Calling Signal (voir Signal télécopie)

#### **Codage**

Les données du fax que vous envoyez sont codées et comprimées pour la transmission. Le standard minimum est MH (Modified Huffmann). Les meilleures procédures de codage sont MR (Modified Read) ou MMR (Modified Modified Read).

#### **Code d'accès au réseau extérieur**

Le code d'accès au réseau extérieur est le nombre ou la lettre que l'on doit composer avant le numéro de téléphone à proprement parler sur un appareil téléphonique d'un autocommutateur privé pour obtenir une liaison avec le réseau téléphonique public (voir également Autocommutateur privé).

#### **Connexion parallèle**

voir Appareils supplémentaires

#### **Connexion série**

voir Appareils supplémentaires

#### **DTMF**

Dual Tone Multi Frequency (voir Mode de numérotation à fréquences vocales)

#### **Easylink**

La fonction Easylink vous permet de disposer d'autres possibilités pour la gestion d'appareils externes qui sont raccordés à la même ligne téléphonique que votre appareil (démarrer la réception de télécopie, prendre la ligne, Cf. Appareils supplémentaires). Pour cela, les téléphones supplémentaires doivent être paramétrés sur le mode de numérotation à fréquences vocales (tonalités DTMF).

#### **ECM**

Error Correction Mode (voir Réduction des erreurs de transmission)

#### **Enchaîner des numéros (Chain Dialling)**

Avant de commencer la composition, vous pouvez librement combiner et modifier des entrées du répertoire téléphonique, des chiffres et numéros entrés manuellement de la liste des rappels ou de la liste des correspondants. Si vous avez par ex. enregistré dans le répertoire le numéro indicatif d'un opérateur privilégié (voir Call-by-call), sélectionnez cette entrée et entrez manuellement le numéro d'appel souhaité ou bien sélectionnez un numéro du répertoire, de la liste des rappels ou de la liste des correspondants.

#### **Gestion d'appels**

La gestion des appels contrôle les appels entrants et pilote le comportement de la sonnerie du télécopieur. En fonction du mode sélectionné, les envois de télécopie sont réceptionnés automatiquement ou manuellement.

## **Groupes fax**

Les télécopieurs sont divisés en fonction de la vitesse et du mode de transmission en groupes fax standardisés internationaux. La liaison de deux appareils de différents groupes est possible ; la vitesse de transmission commune la plus petite sera choisie. La définition de la vitesse se fait durant la procédure handshake (voir Handshake). Les groupes fax 1 à 3 sont des télécopieurs analogiques. Les groupes 1 et 2 n'existent pratiquement plus ; les plus courants sont les télécopieurs du groupe 3 qui ont une vitesse de transmission située entre  $9.600$  à  $33.600$  bps. Le groupe 4 concerne les télécopieurs numériques qui fonctionnent exclusivement sur des installations RNIS (ISDN). Ils ont une vitesse de transmission de 64.000 bps maximum.

#### **Handshake**

Le handshake constitue la phase de début et de fin d'une transmission de télécopie. Après l'établissement de la liaison, les télécopieurs vérifient le groupe et les caractéristiques telles que réduction ou niveau de gris. Après la transmission du télécopie, le télécopieur récepteur confirme la réception avant que la liaison ne soit coupée (voir Groupes télécopie).

#### **Hard modem**

Le hard modem est un modem incorporé. Contrairement au soft modem, les propriétés et les fonctions sont fixes et ne peuvent être modifiées (voir Soft modem et Modem).

#### **Identification d'expéditeur (= ligne d'en-tête)**

Sur le bord supérieur de chaque télécopie envoyé apparaissent le numéro d'appel, le nom de l'expéditeur ainsi que la date et l'heure de l'envoi.

## **Identification de l'appelant (Calling Line Identification Presentation, CLIP)**

Il existe deux formes d'identification d'appelant. Si quelqu'un vous appelle, votre appareil affiche le numéro de l'appelant. Si vous recevez un autre appel pendant que votre appareil est occupé, vous entendez une tonalité. Votre opérateur doit offrir ces deux services pour votre connexion téléphonique. La transmission du numéro de téléphone peut être désactivée en totalité ou en partie (Calling Line Identification Restriction, CLIR).

#### **ITU**

International Telecommunications Union (organisation de l'ONU)

#### **Journal**

Le journal comporte les informations des derniers appels téléphoniques ainsi que des messages télécopies ou SMS émis et réceptionnés. Le journal peut être imprimé à des moments déterminés ou manuellement.

#### **LCD**

Liquid Crystal Display (Affichage à cristaux liquides)

#### **LED**

Light Emitting Diode (Diode lumineuse)

#### **Liste des appelants**

Les numéros de téléphone des dix derniers appels reçus sont enregistrés dans la liste des appelants. Pour cela, il est nécessaire que votre connexion téléphonique dispose de l'identification des appelants et que l'appelant n'a pas désactivé la transmission de son numéro de téléphone (voir Identification de l'appelant).

#### **Mémoire**

Si votre appareil n'a ni papier ni toner, l'appareil enregistre les télécopies en réception. Les messages SMS sont déposés dans la mémoire SMS.

#### **Mémoire de remplissage**

À l'aide de la carte Plug'n'Print fournie avec chaque nouvelle cartouche de toner, vous chargez la mémoire de niveau de remplissage de votre appareil. Votre appareil enregistre la consommation de toner de chaque impression et calcule le niveau de remplissage de la cartouche. Le niveau de remplissage indiqué n'est exact que si vous chargez chaque nouvelle cartouche avec la carte Plug'n'Print fournie.

#### **MH**

Modified Huffmann (mode de codage pour télécopie, voir Codage)

## **MHC**

Modified Huffmann Code (mode de codage pour télécopie, voir Codage)

#### **MMR**

Modified Modified Read (mode de codage pour télécopie, voir Codage)

## **Mode de numérotation à fréquences vocales (également mode de numérotation multifréquence)**

Le mode de numérotation à fréquences vocales a remplacé dans de nombreux pays le mode de numérotation à impulsions, dans lequel un certain nombre d'impulsions est transmis pour chaque chiffre. Dans le mode de numérotation à fréquences vocales, une tonalité spécifique est attribuée à chaque touche (appelées tonalités DTMF).

#### **Mode économique**

Le appareil dispose de façon standard d'un mode économique. Si vous recevez un télécopie ou que vous désirez imprimer ou copier, l'appareil passe en mode de service (voir Phase de préchauffe).

#### **Modem**

Un modem convertit les signaux numériques d'un ordinateur en signaux acoustiques et vice versa. Les lignes téléphoniques analogiques ne transmettent que des signaux acoustiques et non pas numériques (voir Hard modem et Soft modem).

#### **MR**

Modified Read (mode de codage pour télécopie, voir Codage)

#### **MRC**

Modified Read Code (mode de codage pour télécopie, voir Codage)

#### **Multidiffusion (= Broadcast)**

Cette fonction vous permet d'envoyer une télécopie ou un SMS à plusieurs destinataires.

#### **Numéro d'appel direct**

Il s'agit d'un numéro pour appeler directement une certaine connexion d'un autocommutateur privé.

#### **PABX**

Private Automatic Branch Exchange (voir Autocommutateur privé)

#### **Pause de sélection**

Les numéros internationaux ou les numéros d'appel avec sous-adresses / numéros d'indicatif requièrent éventuellement d'ajouter une pause pour éviter une composition trop rapide et l'interruption de la connexion. La deuxième partie du numéro n'est composée qu'à la suite d'une brève pause ou coupure (Cf. Relève de télécopies).

#### **Phase de préchauffe**

En mode standard l'appareil est en mode économique (voir Mode économique). Durant la phase de préchauffe, l'appareil préchauffe l'unité d'impression jusqu'à ce que la température de service requise soit atteinte et que la copie ou la télécopie puisse être imprimée.

#### **Polling**

voir Relève de télécopie

#### **POTS**

Plain Old Telephone Service

#### **PSTN**

Public Switched Telephone Network (voir Autocommutateur privé)

#### **RAM**

Random Access Memory (mémoire vive)

#### **Réduction des erreurs de transmission (Error Correction Mode)**

Réduit les erreurs de transmission qui se produisent par exemple à cause de mauvaises lignes, ce qui réduit la durée de transmission. Les deux télécopieurs en liaison doivent supporter ECM.

#### **Relève de télécopies**

La relève de télécopie active permet de relever un document d'un autre télécopieur. Pour la relève de télécopie dans une grande entreprise ayant plusieurs services de relève, vous pouvez entrer également des sous-adresses/numéros d'appel direct. Pour cela, vous devez ajouter une pause de sélection entre le numéro de télécopie et la sous-adresse (Cf. Pause de sélection).

#### **Résolution**

Nombre de pixels par inch (dpi) Pour les réceptions et émissions de télécopie, vous disposez des résolutions Normal, Fin, Sfin et Photo. Pour la copie, vous disposez des résolutions Rapide, Qualité et Photo. Plus la résolution est élevée plus la transmission est longue.

#### **RJ-11**

Registered Jack 11 (également fiche Western, fiche téléphonique standardisé)

## **RNIS (ISDN)**

Integrated Services Digital Network (voir RNIS)

#### **Scanner**

Scanner un document dans la mémoire télécopie ou l'ordinateur pour l'envoyer, le copier ou le traiter.

#### **Signal télécopie, ou tonalité CNG (calling signal)**

Il s'agit de la tonalité qu'un télécopieur envoie pour annoncer la transmission d'une télécopie. La gestion des appels de l'appareil reconnaît un appel télécopie entrant à la tonalité CNG et démarre la réception du télécopie.

#### **SMS**

Short Message Service

#### **Soft modem**

Aucun modem fixe n'est incorporé dans l'appareil. Si nécessaire, un programme exécute la fonction modem et accède à la mémoire vive (RAM) de l'appareil. En fonction de la programmation, des propriétés et fonctions du soft modem peuvent être modifiées (voir Hard modem et Modem).

#### **Sous-adress**

voir Relève de télécopie

#### **TWAIN**

(Tool Without an Interesting Name) Avec le pilote de scanner TWAIN, vous pouvez sélectionner l'appareil et scanner des documents à partir de n'importe quelle application qui supporte ce pilote par défaut.

#### **USB**

Universal Serial Bus (raccordement à un ordinateur)Contact

#### **Vitesse de transmission**

La CCITT/ITU a publié des normes internationales pour la transmission des données via la ligne téléphonique. Les désignations abrégées commencent toutes avec V, d'où également standard V. Les principales vitesses de transmission pour l'envoi de télécopie sont : V.17 – 7.200 à 14.400 bps, V.21 – maximum 300 bps, V.22 – maximum 1.200 bps, V.22 bis – maximum 2.400 bps, V.27 ter – maximum 4.800 bps, V.29 – maximum 9.600 bps, V.32 bis – maximum  $14.400$  bps, V.34 – maximum  $33.600$  bps

# <span id="page-40-0"></span>**11 Annexes FR**<br>Type **FR**<br>Type **FR**<br>Solid et blanc  $\cdot$  64 niveaux de gris

## <span id="page-40-1"></span>**Caractéristiques techniques**

![](_page_40_Picture_463.jpeg)

## **Normes**

![](_page_40_Picture_464.jpeg)

## **Scanner**

![](_page_40_Picture_465.jpeg)

## **Imprimante**

![](_page_40_Picture_466.jpeg)

## **Mémoire**

![](_page_40_Picture_467.jpeg)

## **Papier**

![](_page_40_Picture_468.jpeg)

## **Alimentation de document**

![](_page_40_Picture_469.jpeg)

## **Télécopie**

![](_page_40_Picture_470.jpeg)

## **Copieur**

![](_page_40_Picture_471.jpeg)

## Résolution (fort) **LF¦3170, LF¦3175**

![](_page_40_Picture_472.jpeg)

## **Connexion ordinateur / réseau**

![](_page_40_Picture_473.jpeg)

## Sous réserve de modifications **Sous réserve de modifications des données techniques sans préavis.**

## <span id="page-40-2"></span>**Garantie**

Début avril 2002, SAGEM SA a acquis l'activité Fax de PHILIPS. SAGEM SA est désormais le premier constructeur européen de télécopieurs et offre une gamme complète de terminaux télécopie, Internet et SMS, de multifonctions et de serveurs couvrant les besoins des clientèles les plus variées allant des particuliers aux grandes entreprises.

Pour toute mise en oeuvre de la garantie, vous devez vous adresser à votre vendeur et lui présenter le justificatif d'achat qu'il vous a remis. En cas de panne, c'est lui qui vous conseillera.

Si vous avez acheté directement votre matériel auprès de SAGEM, celui-ci est garanti par SAGEM (pièces et main d'oeuvre), contre tout défaut de matière et tout vice de fabrication pendant une durée d'un an à compter de la date de livraison. Durant cette période, tout matériel défectueux sera remplacé ou réparé gratuitement, le client devant retourner à ses frais le matériel défectueux à l'adresse qui lui sera indiqué par le Service Après-Vente SAGEM dont le numéro de téléphone figure sur le bordereau de livraison. En l'absence de contrat d'entretien spécifique souscrit par le client, la réparation ou l'échange ne sera en aucun cas effectué dans les locaux du client. Sont exclus de la garantie :

**a)** Les pannes ou dysfonctionnements dus au non-respect des consignes d'installation et d'utilisation, à une cause extérieure au matériel (foudre, incendie, choc...), à des modifications de matériels effectués sans accord écrit de SA-GEM, à un défaut d'entretien courant, de surveillance ou de soins de matériel, ou encore une réparation ou un entretien effectués par des personnes non agréées par SAGEM.

**b)** L'usure normale du matériel ainsi que l'usure des accessoires.

**c)** Les détériorations consécutives à une insuffisance d'emballage et/ou à un mauvais conditionnement du matériel réexpédié à SAGEM. Dans les cas ci-dessus ainsi qu'à l'expiration de la garantie, le client demandera à SAGEM un devis qu'il devra accepter avant tout retour du matériel au

**FR**

Service Après-Vente SAGEM. Les frais de réparation et de port (aller et retour) seront facturés au client. Ces conditions relatives à la garantie sont applicables en France Métropolitaine.

Votre matériel est, en tout état de cause, soumis à la garantie légale contre les conséquences des défauts ou vices cachés conformément aux articles 1641 et suivants du Code Civil.

![](_page_41_Picture_3.jpeg)

La certification CE atteste de la conformité aux directives de l'UE qui sont applicables pour cet appareil.

## <span id="page-41-0"></span>**Declaration de Conformite**

Par la présente **Sagem Communication Austria GmbH** déclare que l'appareil **LF¦3150, LF¦3155, LF** 3170, LF 3175 est conforme aux exigences essentielles et aux autres dispositions pertinentes de la directive 1999/ 5/CE.

Vous pouvez trouver la déclaration de conformité complète sur notre site web www.sagem-ca.at/doc.

![](_page_41_Picture_8.jpeg)

En tant que participant au programme ENERGY STAR, Sagem Communication Austria GmbH est en mesure de garantir que cet appareil est conforme aux exigences d'ENERGY STAR.

Environnement **Environnement :** La préservation de l'environnement est une préoccupation essentielle de Sagem. Sagem a la volonté d'exploiter des installations respectueuses de l'environnement et a choisi d'intégrer la performance environnementale dans l'ensemble du cycle de vie de ses produits, de la phase de fabrication à la mise en service, l'utilisation et l'élimination.

![](_page_41_Figure_11.jpeg)

**L'emballage :** Pour faciliter le recyclage des emballages, veuillez respectez les règles de tri mises en place localement pour ce type de déchets.

**Les piles et batteries :** Les piles et batteries usagées doivent être déposées dans les points de collectes désignés.

![](_page_41_Picture_14.jpeg)

**Le produit :** La poubelle barrée apposée sur le produit signifie qu'il appartient à la famille des équipements électriques et électroniques.

Pour favoriser le recyclage et la valorisation des Déchets d'Équipements Electriques et Electroniques (DEEE) mais également assurer la protection de l'environnement et de la santé humaine, la réglementation européenne vous demande de procéder à la collecte sélective de votre équipement en fin de vie :

• dans les points de distribution en cas d'achat d'un équipement équivalent.

• Ou dans les points de collecte mis à votre disposition localement (déchetterie, collecte sélective, etc.)

Le présent manuel d'utilisation est imprimé sur du papier de recyclage blanchi sans chlore. Ceci correspond aux normes les plus élevées en matière de compatibilité avec l'environnement. Les emballages carton utilisés et les demi-coques d'emballage en papier et carton peuvent être dépollués comme du papier usagé. Les feuilles en plastique peuvent être recyclées ou déposées en déchets résiduels, selon les spécifications de votre pays.

**Marques déposées :** Les références citées dans le présent manuel sont des marques déposées des entreprises respectives. L'absence des symboles ® et ™ ne signifie pas que les termes utilisés sont des marques libres. Les autres noms de produit utilisés dans le présent document servent uniquement à des fins de désignation et peuvent être des marques des propriétaires respectifs. Sagem rejette tous droits sur ces marques.

La photocopie de certains documents (par ex. par numérisation, impression, copie) est interdite dans certains pays. La liste des documents indiquée ci-dessous n'est pas exhaustive et ne constitue qu'un aperçu. En cas de doute et pour tout conseil, adressez-vous à un consultant juridique. · Passeports (papiers d'identité)

· Visas d'entrée et de sortie (papiers d'immigration)

· Papiers militaires

· Billets de banque, chèques de voyage, mandats de paiement

- · Timbres postaux, vignettes fiscales (oblitérés ou non)
- · Titres d'emprunt, certificats de dépôt, obligations
- · Documents protégés par des droits d'auteur

Veillez aux dispositions légales de votre pays portant sur la validité juridique d'envois de télécopies, ayant surtout trait à la validité de signatures, de dates et de délais d'échéance par rapport à la date de notification et également les préjudices subis en raison de la perte de qualité lors de la transmission, etc.

Faites en sorte de respecter le caractère confidentiel des communications téléphoniques et la protection des données dans le cadre de la législation de votre pays.

Ce produit est destiné à l'usage dans un réseau de télécommunication public analogique (PSTN) et dans le pays stipulé sur la plaque signalétique de l'emballage. Toute utilisation dans un autre pays peut occasionner des dysfonctionnements.

Pour plus d'informations, contactez le Service Après-Vente de votre pays. Si vous deviez rencontrer des problèmes de fonctionnement de votre appareil, adressez-vous tout d'abord à votre revendeur.

Ni Sagem ni les sociétés affiliées ne sont responsables vis-àvis de l'acheteur de ce produit ou de tiers en rapport aux demandes de dommages et intérêts, pertes, frais ou dépenses qui incombent à l'acheteur ou à des tiers à la suite d'un accident, d'un usage erroné ou abusif de ce produit ou à des modifications et réparations du produit non autorisées ou au non respect des instructions de service et de maintenance de Sagem.

Sagem n'endosse aucune responsabilité pour les demandes de dommages et intérêts ou les problèmes à la suite de l'utilisation d'options ou de consommables qui ne sont pas des produits d'origine de Sagem ou de produits agréés par Sagem.

Sagem n'endosse aucune responsabilité pour les demandes de dommages et intérêts à la suite d'interférences électromagnétiques dues à l'emploi de câbles de connexion qui ne sont pas des produits de Sagem.

Aucune partie de la présente publication n'est autorisée à être reproduite, enregistrée dans un système d'archive ou sous quelque forme que ce soit ou bien transmise par n'importe quel moyen – électronique, mécanique, par photocopie, enregistrement ou autre. Les informations contenues dans le présent document sont destinées exclusivement à l'utilisation du produit décrit. Sagem n'endosse aucune responsabilité si ces informations sont appliquées à d'autres appareils.

Le manuel d'utilisation n'est pas un document de caractère contractuel.

Sous réserve d'erreurs, de fautes d'impression et de modifications.

Copyright © 2007 Sagem Communication Austria GmbH

## <span id="page-43-0"></span>**Informations clients**

Il est de notre devoir de développer nos produits selon les normes de qualité les plus élevées, et de les rendre les plus conviviaux possibles.

Vous trouverez dans votre guide d'utilisation toutes les informations nécessaires à l'utilisation de votre appareil. Si vous souhaitez un soutien supplémentaire à votre guide d'utilisation, notre Call Center est à votre disposition. Nos collaborateurs sont des personnes qualifiées, qui se feront un plaisir de répondre à vos questions.

Nous serons en mesure d'accélérer notre assistance si vous nous appelez d'un téléphone externe à votre appareil. Préparez une copie des paramètres de votre appareil ainsi que son numéro de série. Le numéro de série se trouve sur la plaque signalétique.

Si vous rencontrez des problèmes de connexion avec le PC, préparez les informations suivantes si vous appelez le service d'assistance technique : la configuration matérielle de votre ordinateur, le système d'exploitation installé et les programmes de protection (anti-virus, pare-feu). Cela nous permettra de vous aider plus efficacement.

#### **France**

Téléphone: 08 92 - 23 04 25 (0,34 €/Minute) **Fax: 01 - 40 70 84 59**

## **Belgique**

**Téléphone: 070 - 35 00 16** (0,17 €/Minute)

#### **Fax: 070 - 23 34 35**

Utilisez uniquement les accessoires Sagem. La garantie ne couvre pas les dommages survenant sur l'appareil, qui sont la conséquence de l'utilisation d'autres consommables.

En France et en Belgique, vous pouvez commander les accessoires Sagem par téléphone grâce à notre numéro gratuit. En Suisse, veuillez contacter votre revendeur.

## **France**

**Téléphone: 08 00 - 94 30 10**

## **Belgique Téléphone: 08 00 - 485 88**

#### **E-mail: dti.faxinfoline@sagem.com**

**Internet : www.sagem.com**

Nous vous souhaitons beaucoup de plaisir avec votre produit !

## **SAGEM COMMUNICATION (SAFRAN Group)**

Broadband Business Group Printing Terminals

Headquarters : Le Ponant de Paris 27, rue Leblanc · 75015 Paris · FRANCE Tél. : +33 1 58 11 77 00 · Fax : +33 1 58 11 77 50 · www.sagem.com Limited company · Capital 300.272.000 Euros · 480 108 158 RCS PARIS Sagem is a registered brand of SAFRAN Group

**LF 3150 · 3155 · 3170 · 3175 FR · B · CH 252904310-B**